# Best picture quality - JPEG2000 **Stand Alone DVR**

## **Manual**  $VER1.2$

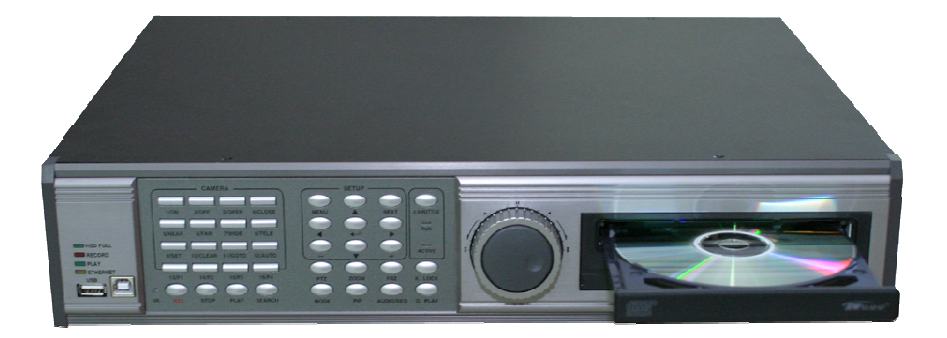

## 16Channel Stand Alone DVR Audio, USB Backup available

The most stable and reliable real stand-alone Digital Video Multiplex Recorder

#### INSTALLATION & SAFEGUARDS

All the safety and operating instructions should be read before the unit is operated.

#### Environment Condition for Installation

- To prevent electric shock or other hazard, do not expose units to rain, moisture, or dust.
- This unit should be located in an area with low humidity and a minimum of dust..
- Place this unit in a well-ventilated place and do not place heat-generating objects on this unit.
- This unit should not be located in an area where it is likely to be subjected to mechanical shocks.

#### Before You Start

- Ensure the power switch is in the OFF position prior to starting.
- Do not attempt to service this unit yourself as opening or removing covers may expose you to dangerous voltage or other hazards.
- Installation should be performed by qualified service personnel only.
- This unit should be operated only from the type of power source indicated on the manufacturer's label and with the power supply included with the unit.

#### **Notice**

- Be aware thoroughly about the power connection before installation of the unit.
- Before initial configuration or operation you must first set the TIME/DATE, followed by setting the unit to the FACTORY DEFAULT settings, lastly clearing the HDD. Please follow these steps in order.
- Pull the unit out of record mode prior to cutting power to the unit. Do this by entering the setup menu, followed by switching the unit off. Powering off the unit while writing to the disks can cause critical malfunctions. (ex: Recording Error, Playback Error, System Error)
- When you set the record type, you have to set the Record Configuration and also Schedule Setup. This unit records as per the Record type & Schedule setup.
- The [REC] button on the front panel is for emergency record using highest image quality.

thing flash with arrowhead symbol within an equilateral triangle is intended to alert the **This equipment that there are dangerous voltages within the enclosure which may be of** sufficient magnitude to constitute a risk of electric shock.

I lamation point within an equilateral triangle is intended to alert the user to presence of  $\bf{u}$  operating and maintenance(Servicing) instructions in the literature accompanying the appliance.

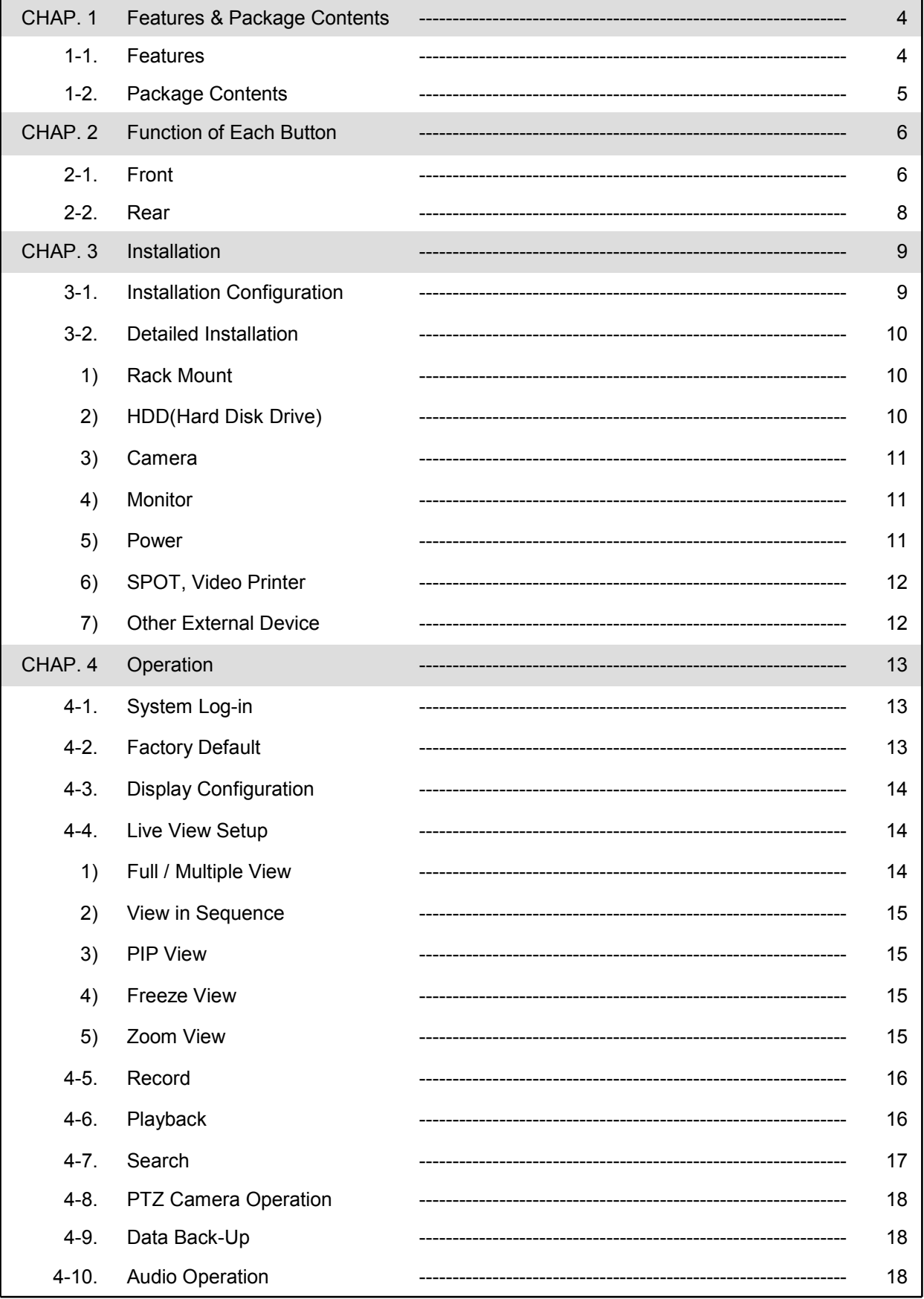

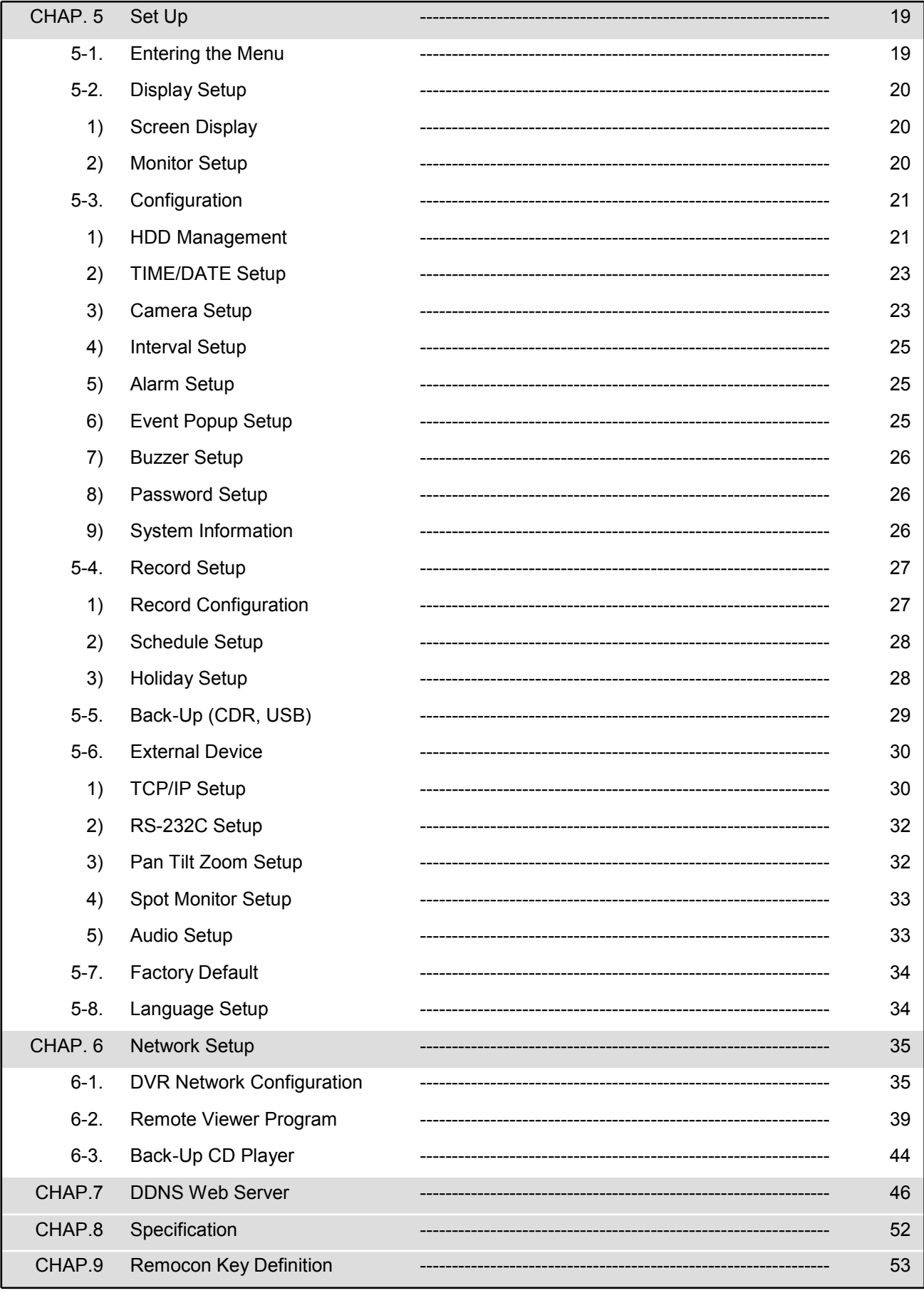

#### CHAP. 1 Features & Package Contents

#### 1-1. Features

```
Live View
```
Real time display per camera Auto Sequence PIP (Picture in picture) Event Popup Digital Zoom Display Freeze Simple Playback mode Simple PTZ camera control

#### Record

Variable Record resolution (For higher picture quality or higher recording speed) Efficient Image Quality setup in 5 steps Schedule Record / Holiday Record Event Record (Alarm / Motion) Emergency Record

#### Network

View Live and Playback images across IP network Copy images across the network

#### Playback

Search & Playback by Date/Time, Event and Camera Outstanding picture quality by JPEG 2000 compression algorithm (No mosaic effect) Suitable for recording not only images but also text Various steps in Forward Playback Speed (X1/16, X1/8, X1/4, X1/2, X2, X4, X16, X32, X64) Various steps in Backward Playback Speed (X1/16, X1/8, X1/4, X1/2, X2, X4, X16, X32, X64) Easy and convenient search by Jog Shuttle & Remote Controller

#### Data Back-Up

Simple Back-Up using built-in CD Writer (Back-up CD Player included in the package) Network Back-Up using Remote Viewer program(Remote Viewer included in the package) Supports bigger capacity of HDD (300GB or bigger) USB Device Back-Up available **Others** 

Multi-Language (English, Spanish, German, French, Italy, Japan, China) VGA option board supports both TFT LCD monitor and CRT monitor Lock the system by Password JOG / SHUTTLE PAL/NTSC Auto detection Control the unit by using Remote Controller Audio recording : IN-4ch, OUT-1ch (mono)

#### 1-2. Package Contents

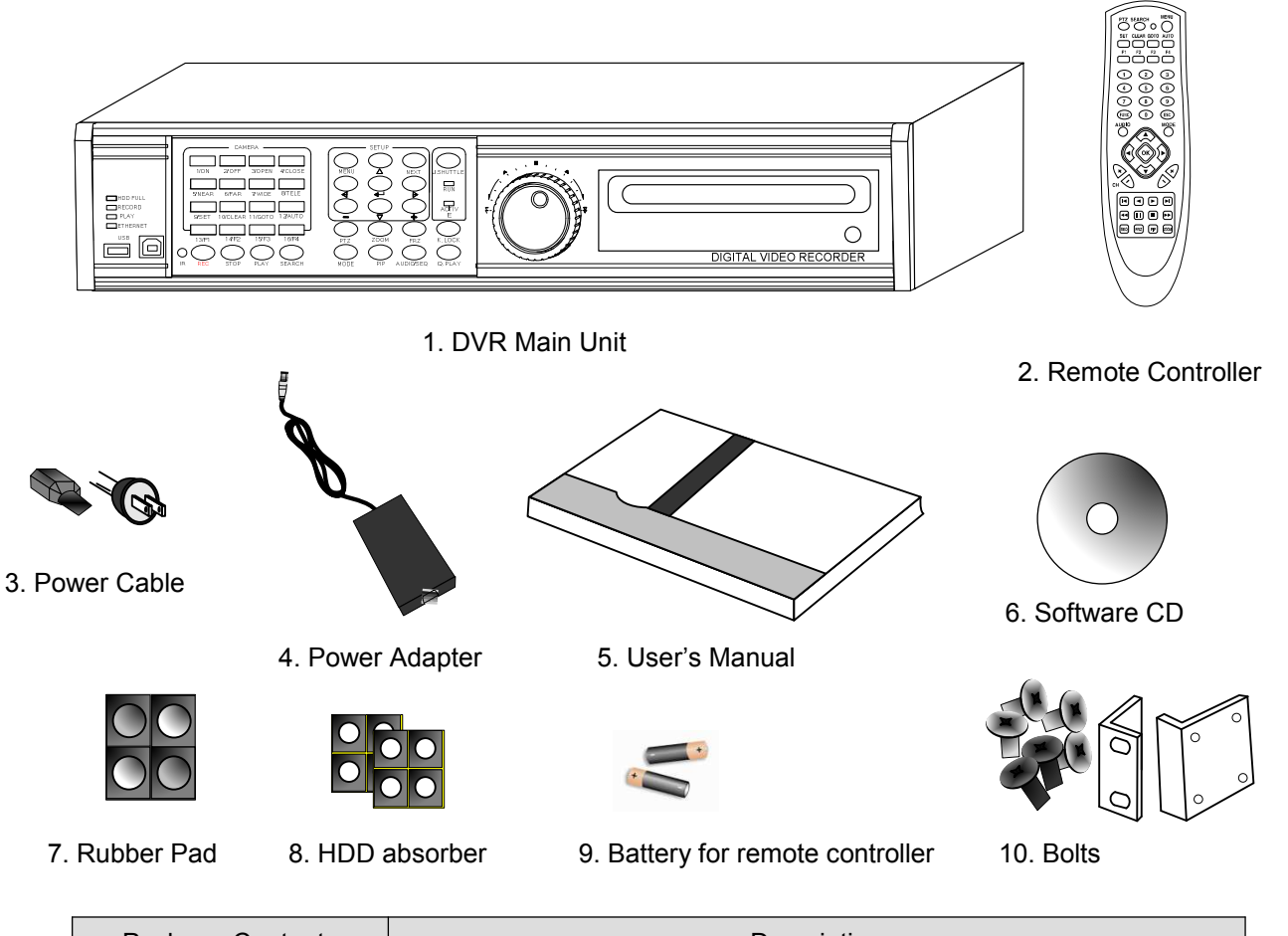

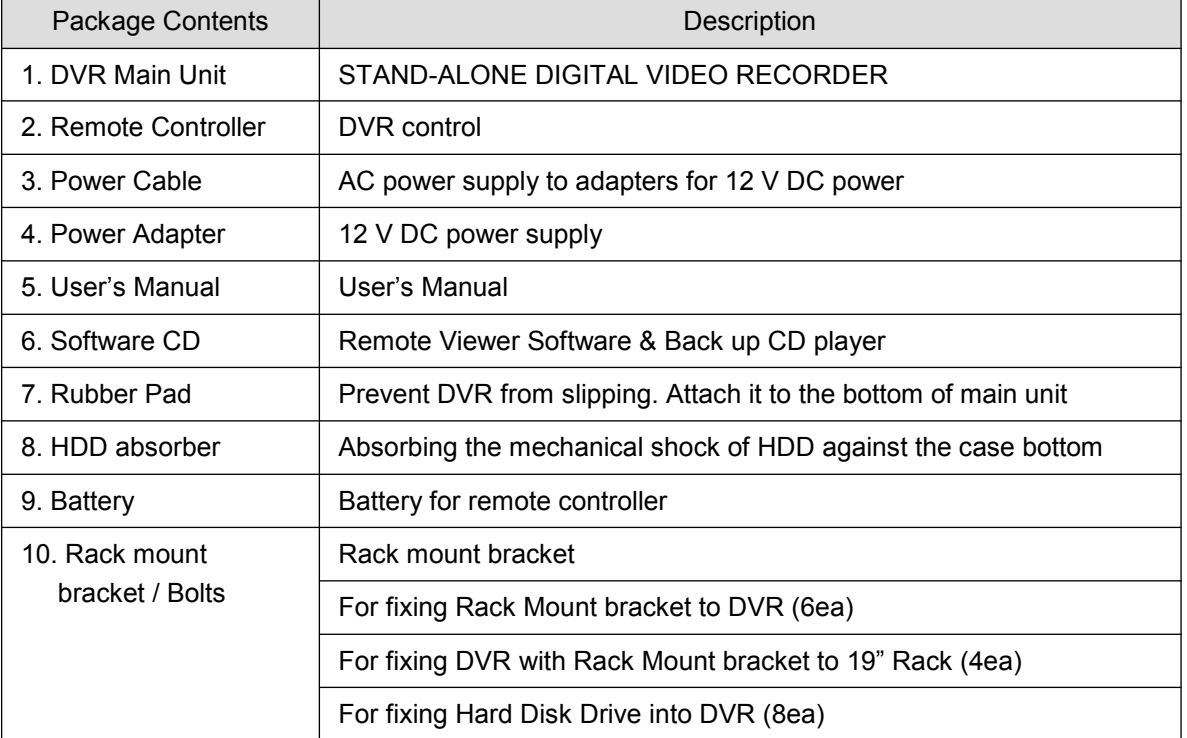

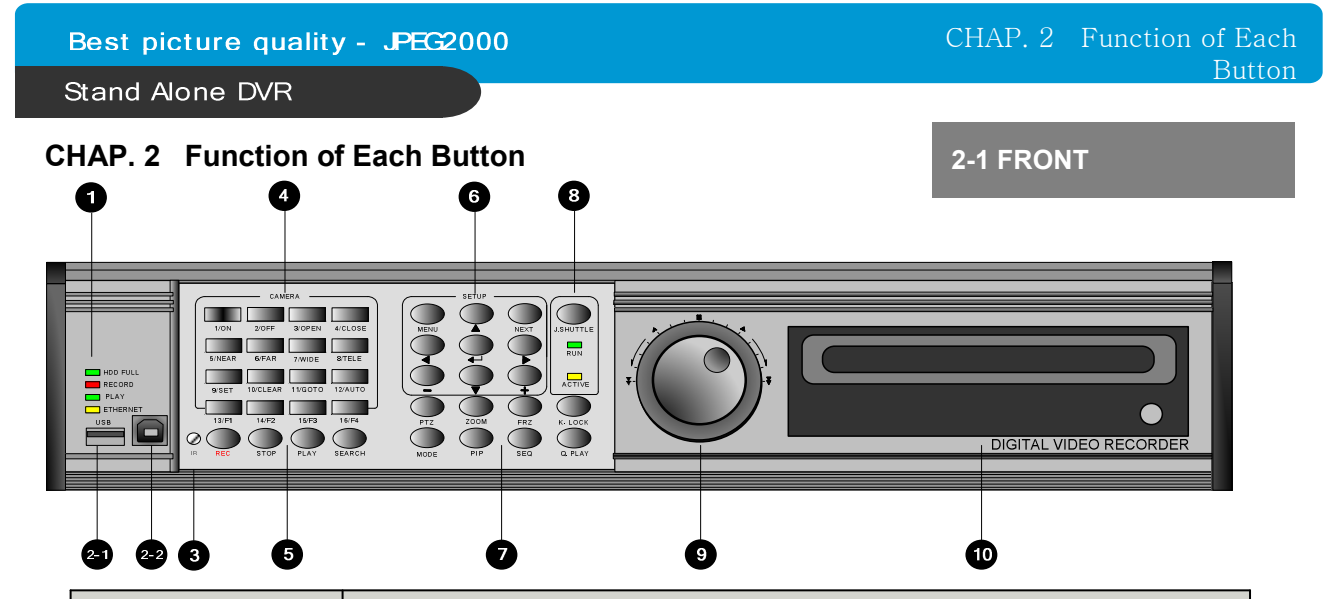

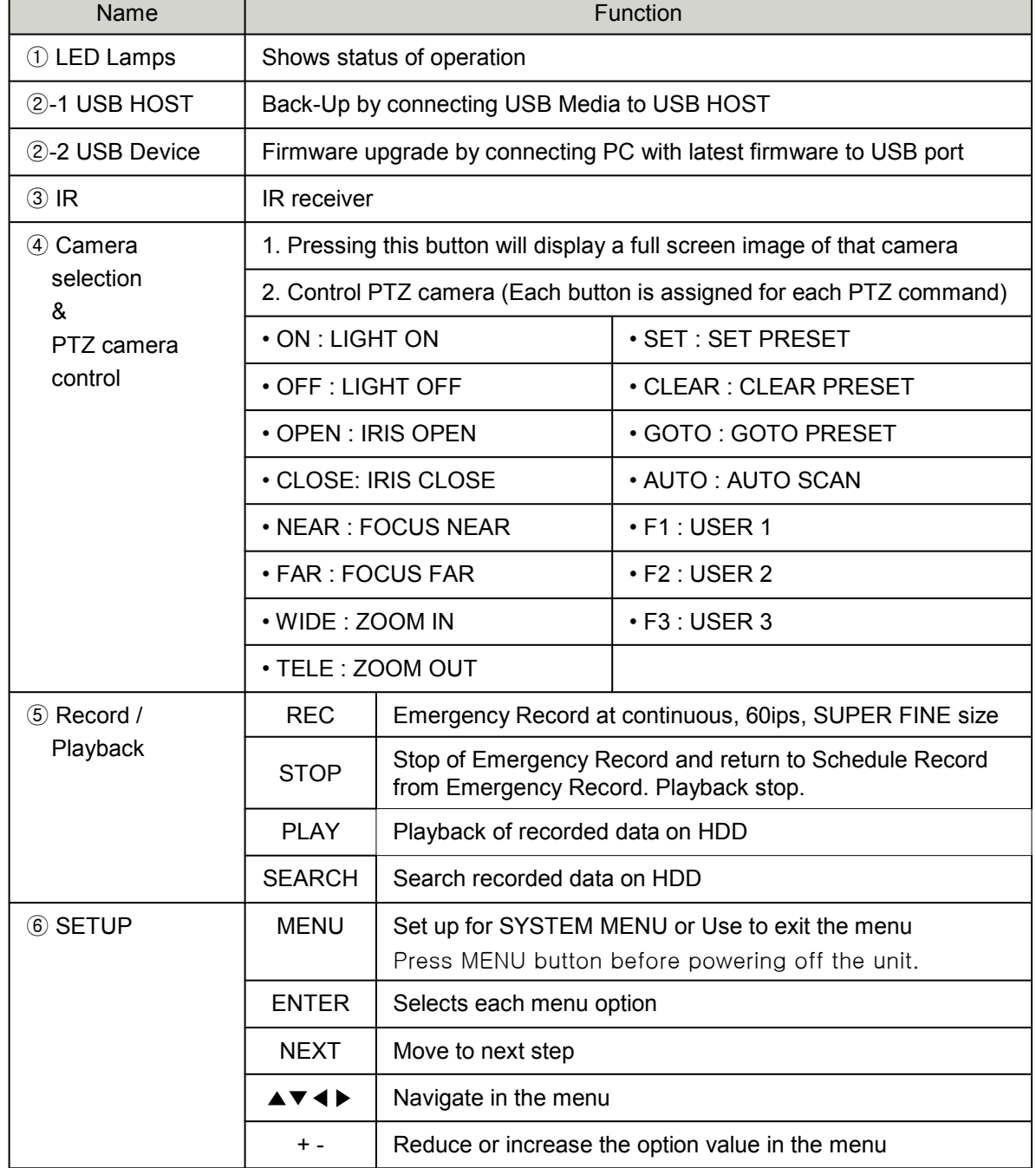

Stand Alone DVR

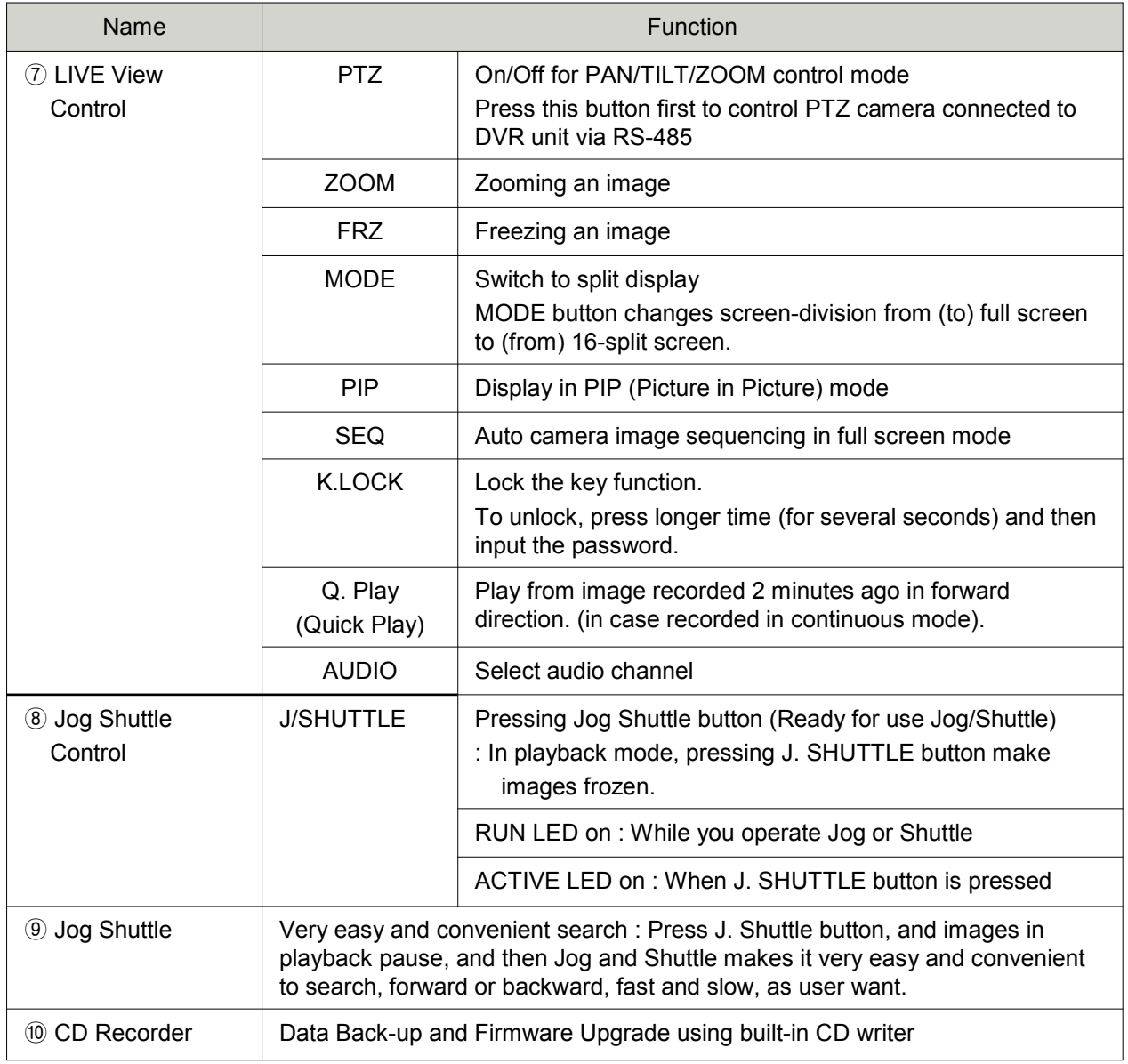

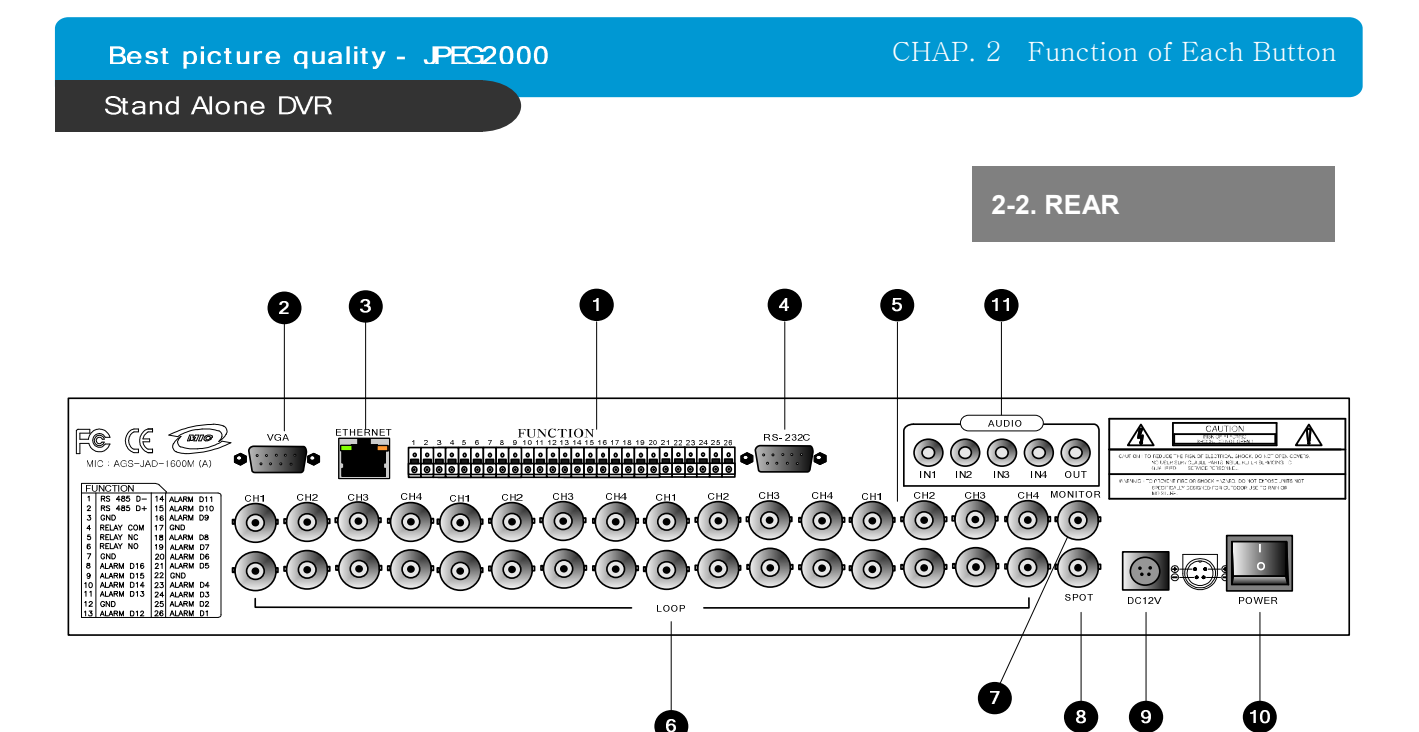

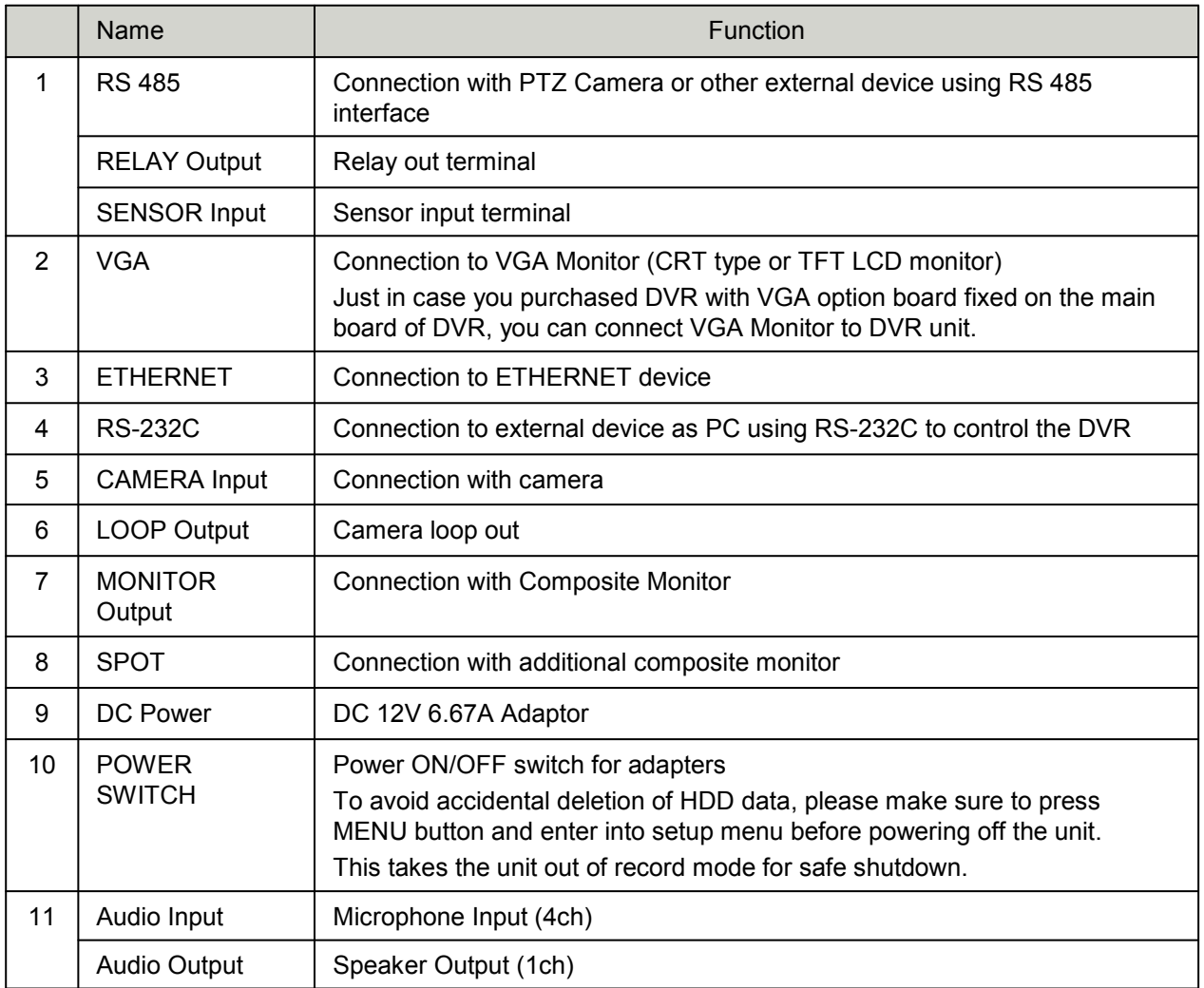

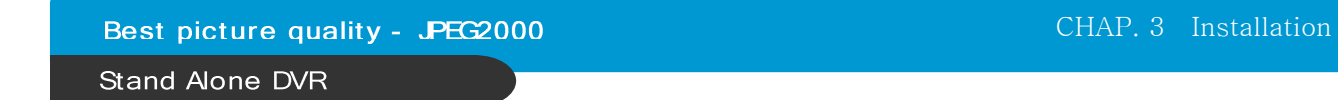

### CHAP.3 Installation

#### 3-1. Installation Configuration

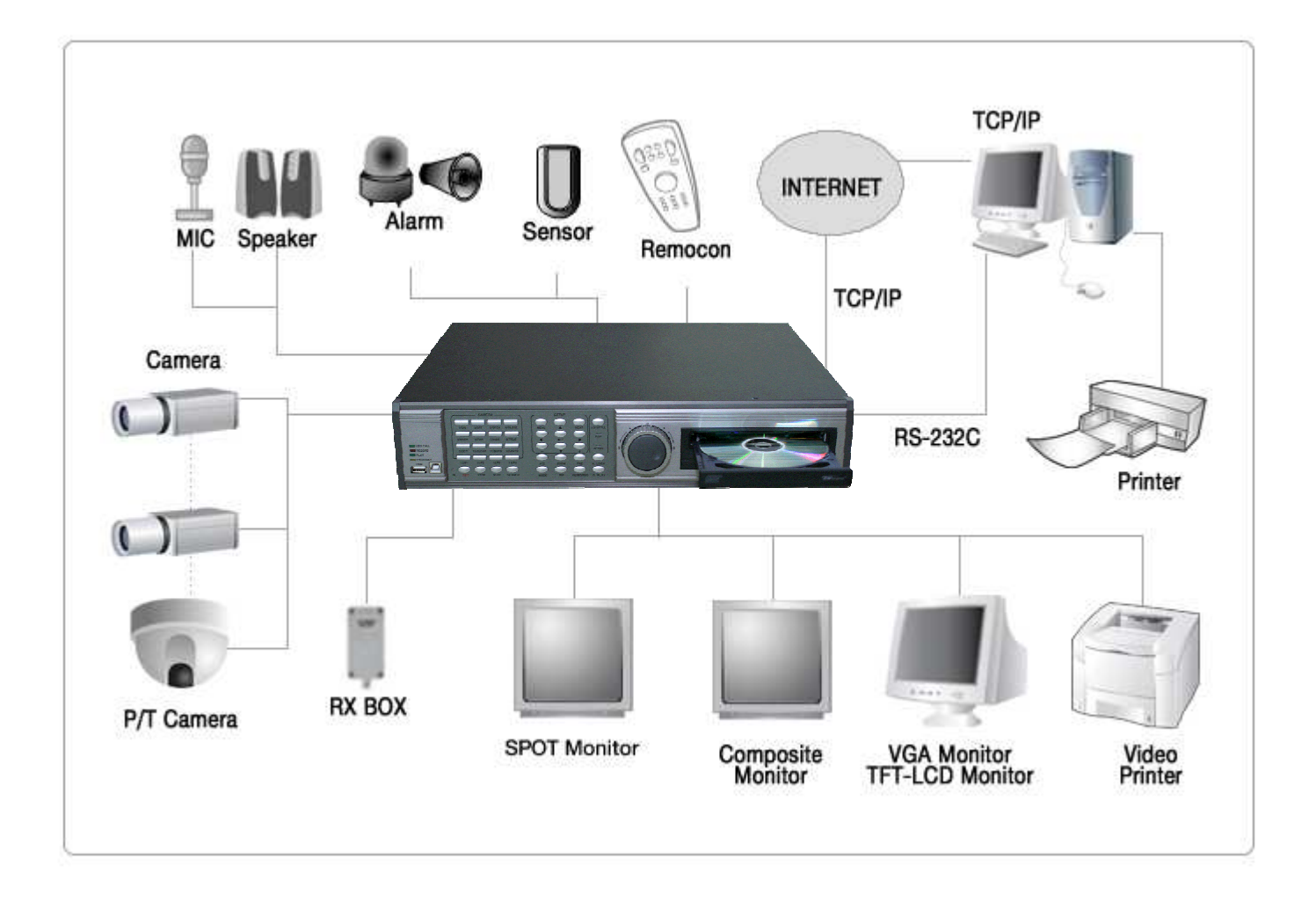

### 3-2. Detailed Installation

Stand Alone DVR

1) Rack mount

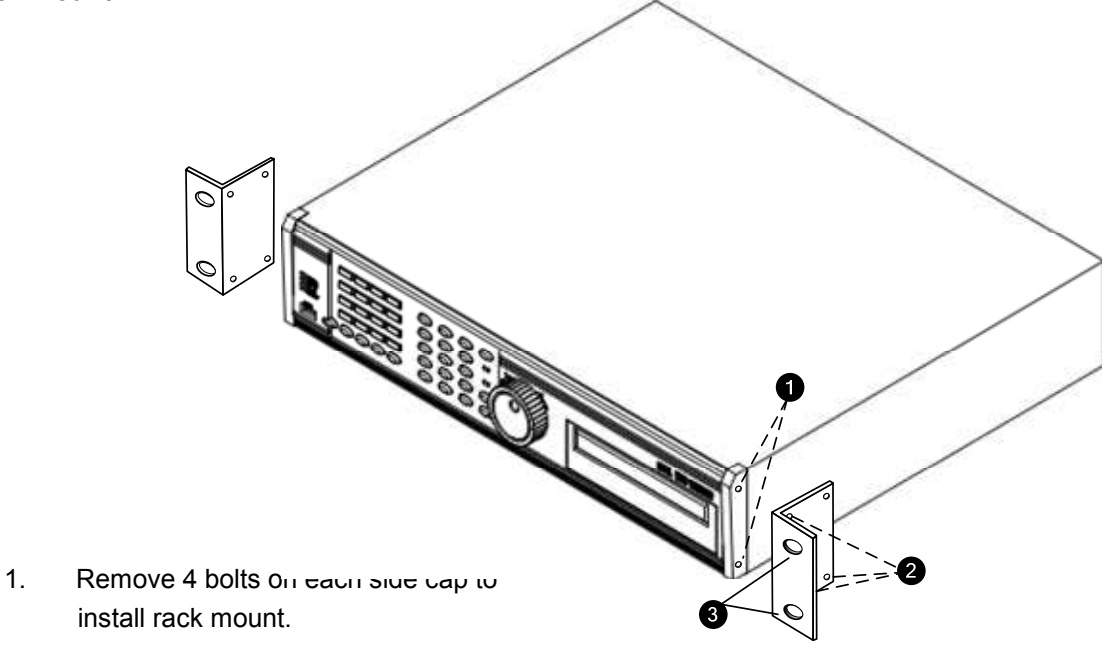

- 2. Attach rack mount bracket to DVR.
- 3. Attach DVR with rack mount bracket to 19" rack.

#### 2) HDD

#### Connection of HDD Cable **HDD** fix

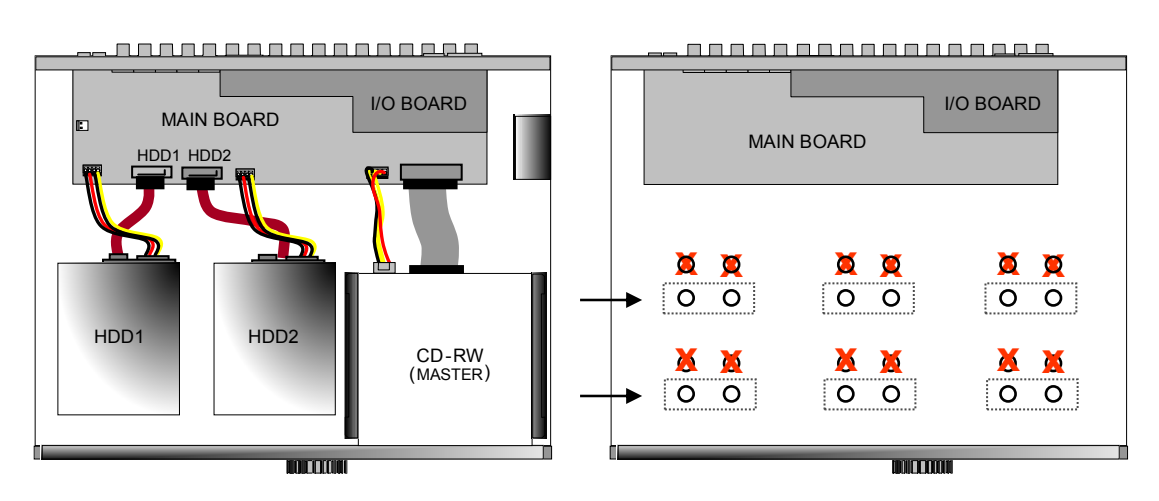

- 1. Connect Main Board and HDD using SATA HDD data cable and HDD power cable.
- 2. When you use just 1 HDD, install the HDD onto HDD1 location.
- 3. When you use 2 HDDs, install the first HDD onto HDD1 location and then install the second HDD onto HDD2 location in order.
- 4. Stick the HDD absorber (included in package) on the bottom of case and then install the HDD on top of them by using the bolts (included in package).
- 5. Screws must be inserted from outside of the case bottom.

3) Camera

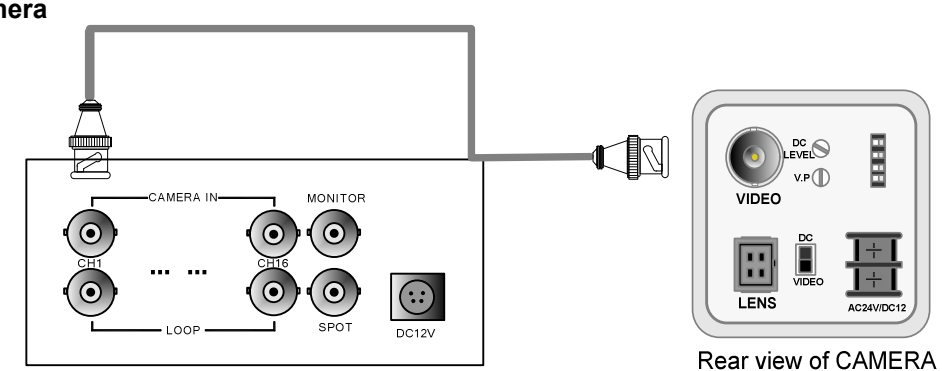

Connect cameras to the camera input on rear panel of DVR marked CAMERA IN.

#### 4) Monitor

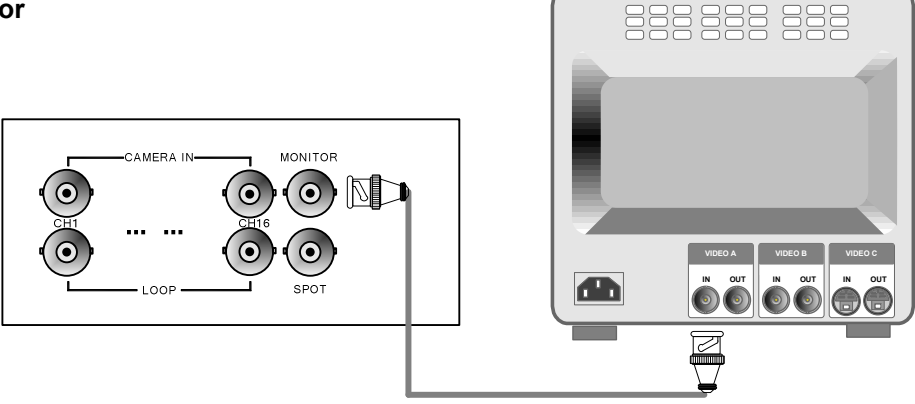

Connect the video output marked MONITOR to Video-In of Main monitor.

#### 5) Power

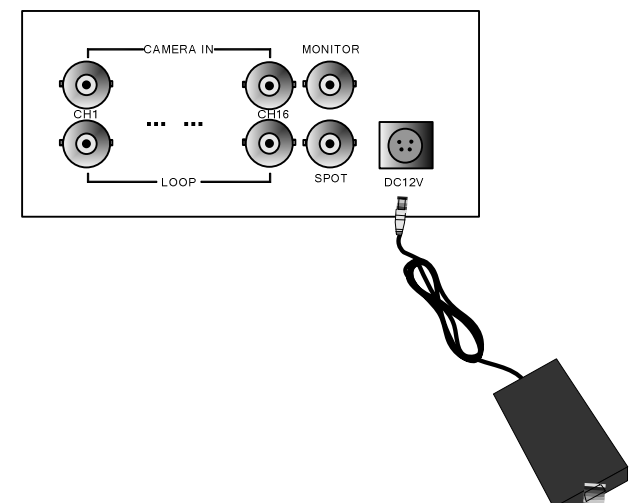

Connect one DC 12V, 6.67 A Adaptor to the back side of Power Jack for right operation of 2HDDs and CDRW.

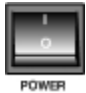

Before you turn on the Power switch, be sure all necessary devices such as Power adaptor, cameras and Monitor are connected properly to DVR!

#### Notice

To avoid accidental deletion of HDD data, please make sure to press MENU button before powering off the unit. This takes the unit out of record mode for safe shutdown.

#### 6) SPOT, VIDEO PRINTER

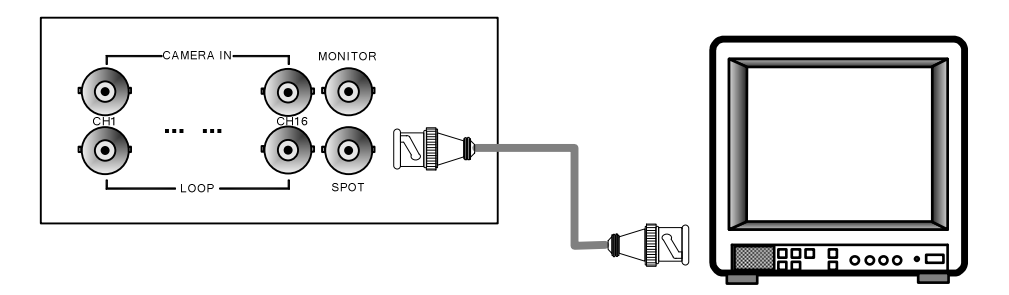

Connection with additional composite monitor

#### 7) Other External Device

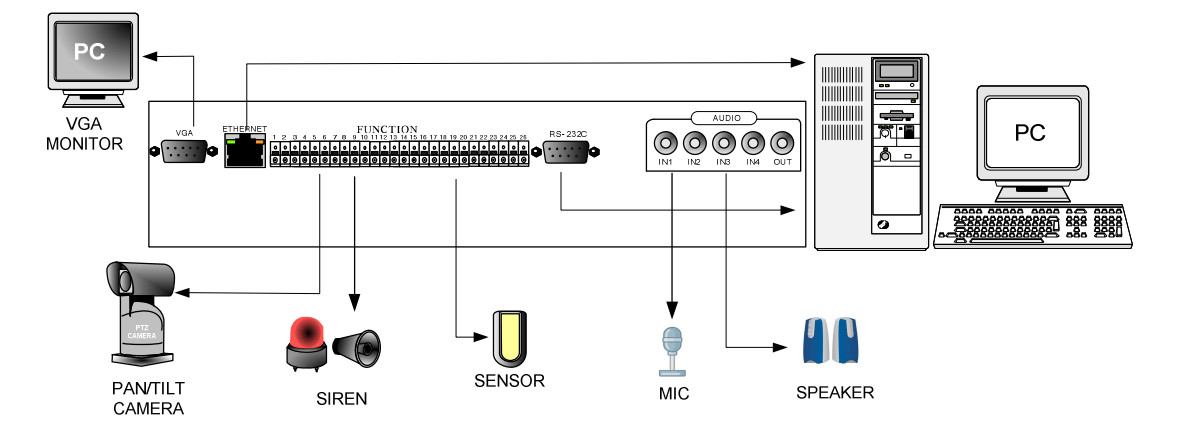

RS-232C : Control DVR through RS-232C port by using PC.

RS-485 : Control external device like PTZ Camera. (Pin No.1 & No.2 at Terminal Block). RELAY Output : Relay Output. (Pin No.3 ~No.5 at Terminal Block)

SENSOR Input : SENSOR Input (Alarm connection) – (Pin No.6 ~ No.26 at Terminal Block) ETHERNET : Connection to LAN, WAN, Internet.

VGA : Connection to a VGA monitor(CRT,TFT LCD) if optional VGA board is fixed on the main board as shown in the following figure.

Resolution set by manufacturer is 800x600 60 Hz, and user can set resolution in MONITOR SETUP / VGA SETUP / VGA RESOLUTION.

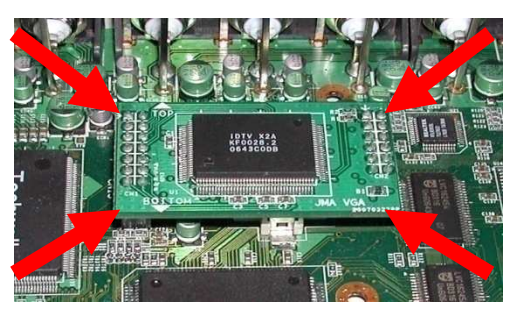

Audio Input : Microphone Input (IN1~IN4) Audio Output : Speaker Output (OUT)

#### 4-1. System Log-In

- 1) To enter into the setup menu, press the [MENU] button.
- 2) Enter password with channel number button from No.1 to No.10 on the front of the DVR unit. (Maximum of 8 digits are available)
- 3) After inputting the password, press the [ENTER] buttor

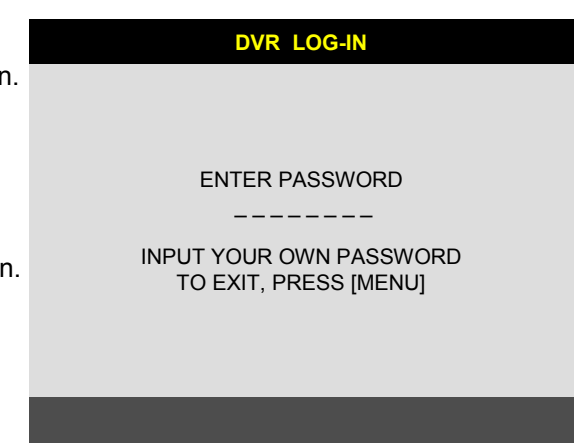

Administrator :

If the password entered matches previously set password, " LOGIN ADMIN" message appears and you can enter into SYSTEM SETUP.

If the password entered does not match previously set password, the DVR unit goes back to live display mode.

Factory default password is blank. For log-in, just press [MENU] button and then [ENTER] button.

-Factory default password ADMIN : (Blank) MANAGER : ' 1 ' USER 1~USER8 : ' 2 ' ~ ' 9 '

- ※ We recommend configuring a unique password as per the procedure in SYSTEM MENU - CONFIGURATION - PASSWORD SETUP.
- ※ For security reasons, be sure to make note of your own password.

#### 4-2. Factory Default

Before first operation, you must check first if all connected camera images are displayed properly, and then login to the SYSTEM MENU. And you also need to set Time/Date, Factory Default, and then clear HDD. Even though it is brand new one. it is to make DVMR system and HDD ready for proper operation. Starting recording without FACTORY DEFAULT setting and HDD clear will cause malfunction.

#### 1. FACTORY DEFAULT 2. HDD CLEAR

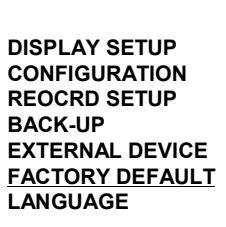

Refer to page 34. Refer to page 21.

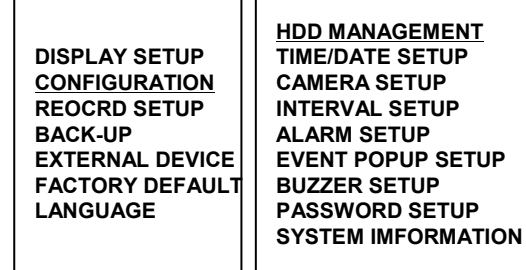

#### 4-3. Display Configuration

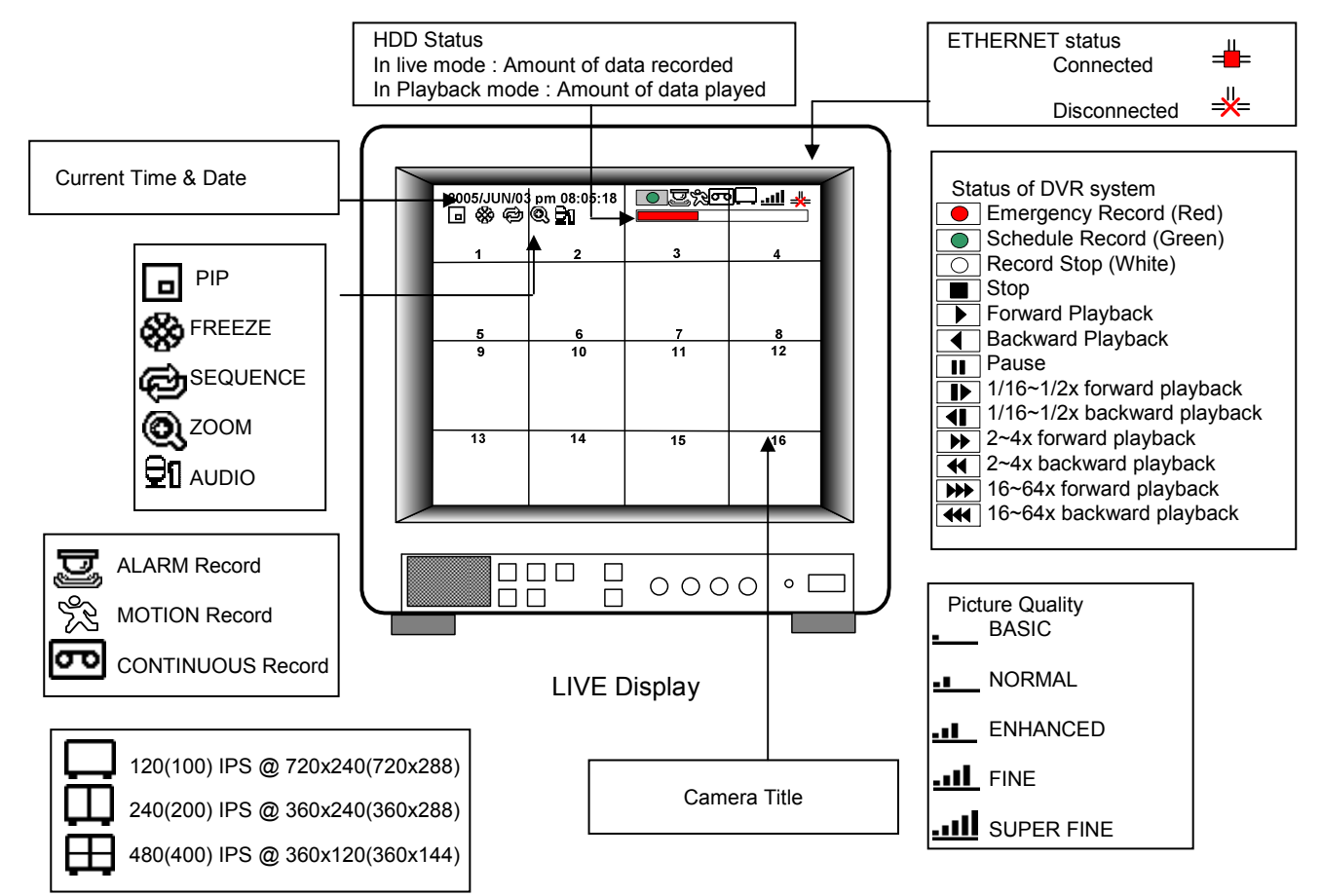

#### 4-4. Live View Setup

#### 1) Full / Multiple View

Switch to multi-screen display by pressing [MODE]. For full image display, just press the channel button which you want or continue to press [MODE] button until you see full screen.

When you playback images which recorded in 360X240(360X288) resolution, only 4,9,13 & 16 split screens are available.

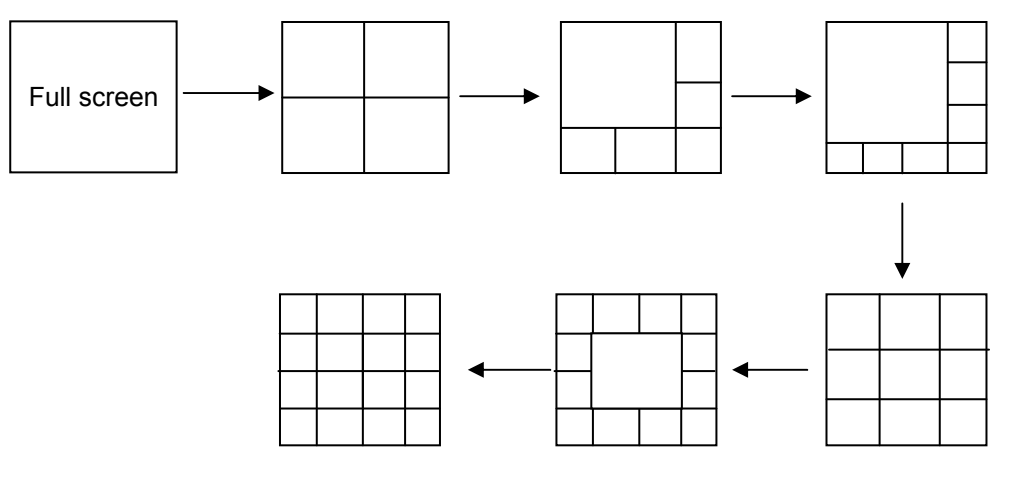

Multiple screen changes

2) View in Sequence

Press [SEQ] button. It automatically displays full screen images in sequence.

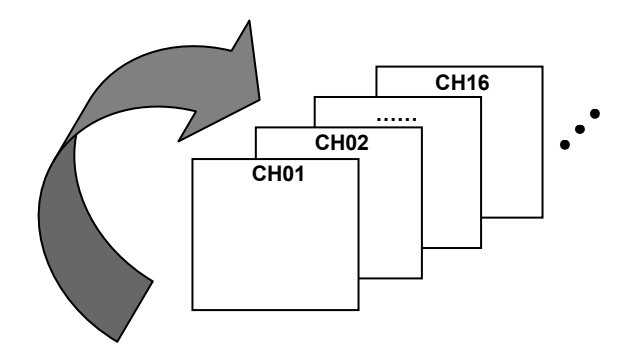

3) Picture in Picture(PIP View)

When it is in full screen display mode, you can see other camera in a small window by pressing [PIP].The other camera in small window is rotating in sequence to next number of camera and you can set the rotating time interval as per the procedure in SYSTEM MENU-CONFIGURATION-INTERVAL SETUP.  $\overline{C^{AM-01}}$ 

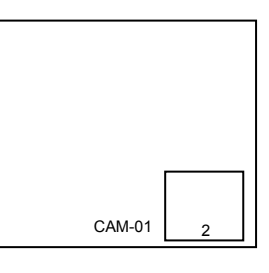

#### 4) Freeze View

Full display mode : If you press the [FRZ] button, the FRZ icon will be activated on the screen and "F" character will be shown beside camera title, and live image will be frozen.

Split display mode : If you press the [FRZ] button, the FRZ icon will be activated on the screen. press the channel button which you want to freeze. To release frozen image, press channel number of frozen image again and press [FRZ] button to exit FRZ mode.

5) Zoom View

In full screen, press the [ZOOM] button and move the Selection Frame using J.SHUTTLE or Direction keys to the area which you want to enlarge. And then press the [ENTER] button for 2-times enlarged picture. To exit Zoom mode, just press [ZOOM] button again.

Horizontal Movement : J.SHUTTLE Vertical Movement : Hold [UP or DOWN] button and turn J/SHUTTLE

#### 4-5. Record

Recording mode set before delivery by manufacturer (Default recording mode) is Schedule Recording. In this default recording mode, it records 24 hours/day continuously in weekday and on the weekend. Once you press the [REC] button while you see live view, the record type is changed to Emergency Record mode.

- Emergency Record : at full resolution/in best quality Record type : CONTINUOUS, SUPER FINE quality,

120 (100) ips at 720X240 (720x288) - Schedule Record

Record and stop as set (time interval and

record type) in RECORD-SCHEDULE SETUP menu. - Stop Record

Recording stopped as set in RECORD-SCHEDULE SETUP menu.

#### On the screen

- Emergency Record
- : Red Record Icon ( $\Box$ ) and Record LED is lit - Schedule Record
- : Green Record Icon ( $\Box$ ) and Record LED is lit - Record Stop
- : White Icon ( $\boxed{\circ}$ ) and Record LED is off
- Motion Record, Alarm Record, Alarm+Motion Record : Record standby LED blinks : Record LED is lit
- ※ While in Emergency Record mode, press [STOP], [PLAY], [MENU], or [SEARCH] button to exit from Emergency Recording mode and return to Schedule Record mode.
- ※ For details, refer to the SYSTEM MENU RECORD SETUP (Page 27)

Emergency Record [RED] Schedule Record [GREEN]

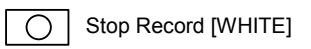

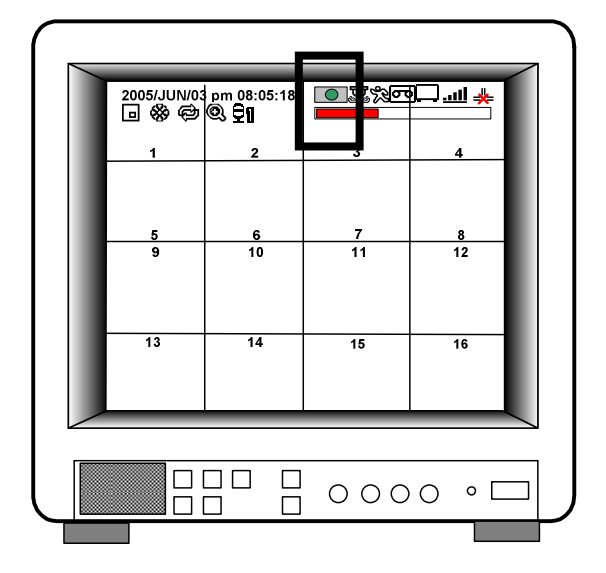

- This DVR unit does not record in following conditions ;
- ※ While entered in the Menu.
- ※ No camera is connected
- ※ Overwriting is off in the Record Setup menu.

#### 4-6. Playback

On record mode or stop mode, press [PLAY] button to play the recorded data in 1x speed. For backward playback, press [PLAY] button again.

Use Jog/Shuttle to pause and control playback speed. To stop playback, press the [STOP] button.

#### Using Jog/Shuttle

press the [J.SHUTTLE] button in playback mode. The [ACTIVE] LED will be lit, and Jog/Shuttle is ready for use. The [RUN] LED will blink whenever you operate the Jog/Shuttle.

For forward playback, turn the Shuttle right and turn Shuttle left for backward playback. Turn Jog using your index figure to see picture by picture in forward or backward direction. Operation of Shuttle is as follows.

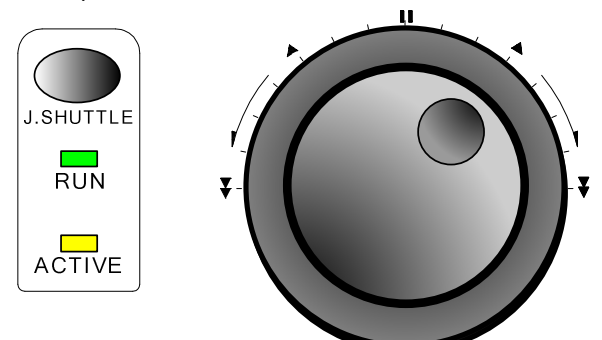

 $1/4$  x : 4 times slower than normal playback speed 1/2 x : 2 times slower than normal playback speed

1 x : Normal playback speed

2 x : 2 times faster than normal playback speed

- 4 x : 4 times faster than normal playback speed
- 16 x : 16 times faster than normal playback speed
- 64 x : 64 times faster than normal playback speed

Backward Playback 32x supportable.

If you want to keep the playback speed you selected using Shuttle, just hold the shuttle at that location for a few seconds, and playback in speed you selected continues until you rotate Shuttle again.

#### 4-7. Search

Press [SEARCH] button, and 3 different methods for searching recorded data are available as shown in following SEARCH window. For selecting searching method, use direction key or Jog/Shuttle. After selecting each search method, press [ENTER] button for playback. exit, press [MENU] button.

1) SEARCH BAR

Search by percentage of total recorded data. It starts from image corresponding to set % of data on the search bar.

2) TIME/DATE

Search by time & date. Playback starts from the time & date selected.

3) EVENT LIST

Search by event list (Motion, Alarm, Video Loss).

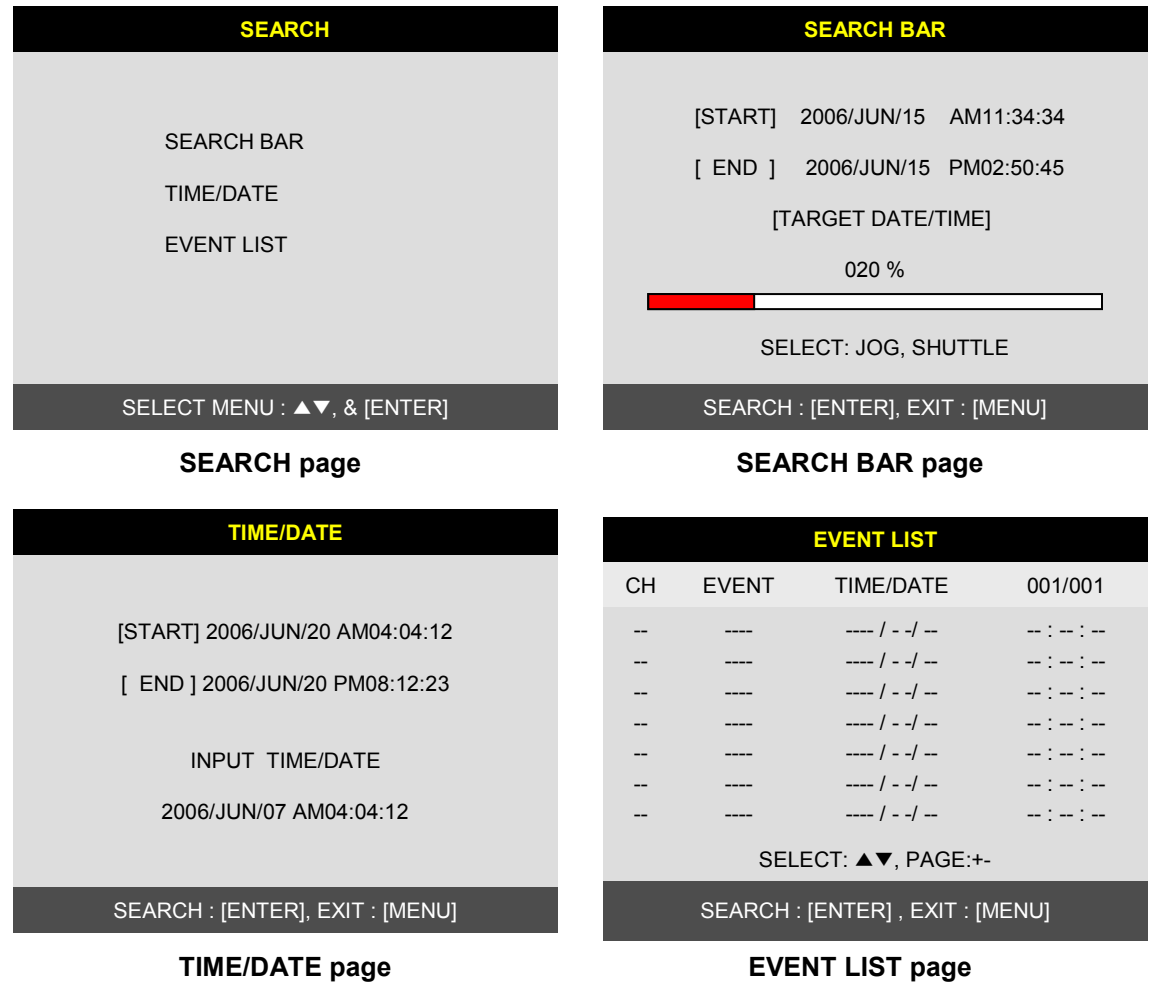

#### 4-8. PAN/TILT/ZOOM Camera Operation

Press [PTZ] button first for PTZ control mode. Numeric buttons from 1 to 16 and direction buttons are assigned for each PTZ command, and user can control PTZ camera connected to DVR unit by pressing any one of those 20 buttons, one after the other, as needed, and it is just like control by separate PTZ controller.

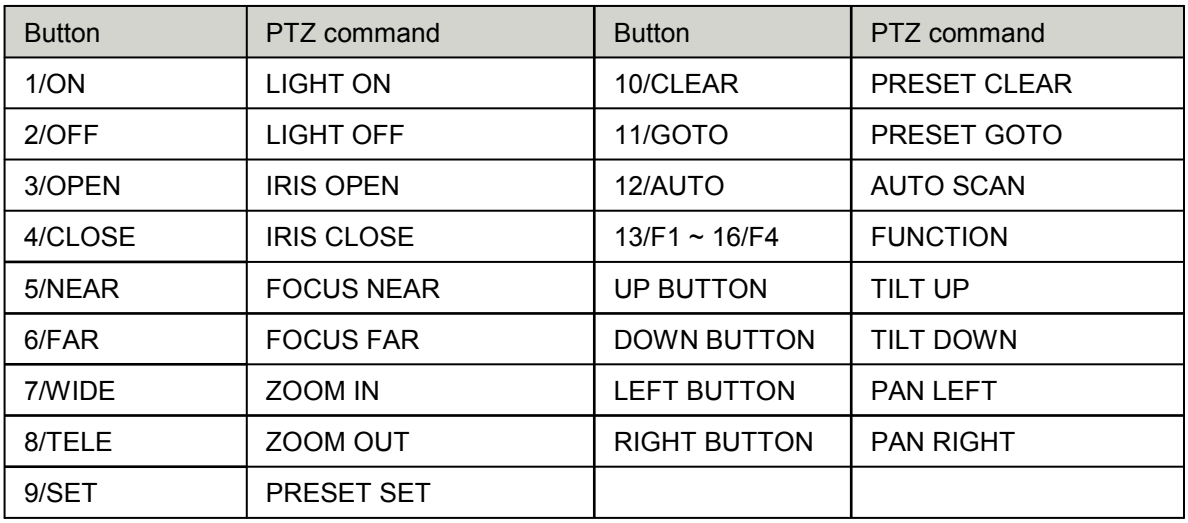

#### 4-9. Data Back-Up

Enter into SYSTEM MENU-BACKUP-CD-R SETUP.

- 1) Insert empty CD-R media into CD writer and select the start time & date from which you want to back up.
- ※ The START & END time / date in HDD sub-menu only shows start and end of recording.
	- This is not selectable and editable.
- ※ 700MB on CD-R sub-menu represent size of CD-R media inserted.
- 2) To set start time of back-up and back-up data size, press the [ENTER] button first on [START] or [SIZE] sub-menu and adjust using [+] or [-] button and move using [LEFT] and [RIGHT] button for next change. After setting the time & date and back-up data size, press the [ENTER] button again to exit.
	- ※ End of back-up time will be calculated automatically as per start time & date and the back-up data size you set.
- ※ User can select the back-up data size (size of back-up data from start of back-up) on [SIZE] item but END of back-up time is automatically determined by DVR system.
- 3) Press [ENTER] button on BURN sub-menu. DVR system starts burning CD.
- 4) When burning is completed, CD-R media will come out automatically. In the next CD back-up, start time of CD-R shall be the end time of previous CD-back-up, and you can back-up from that for continuous data back-up. If you need another backup, repeat the above procedure. To stop backup, press the [MENU] button.
- ※ During burning CD, it's impossible to cancel burning process.
- 5) User can verify the back-up CD on PC with BACK-UP CD PLAYER (Included in Package).

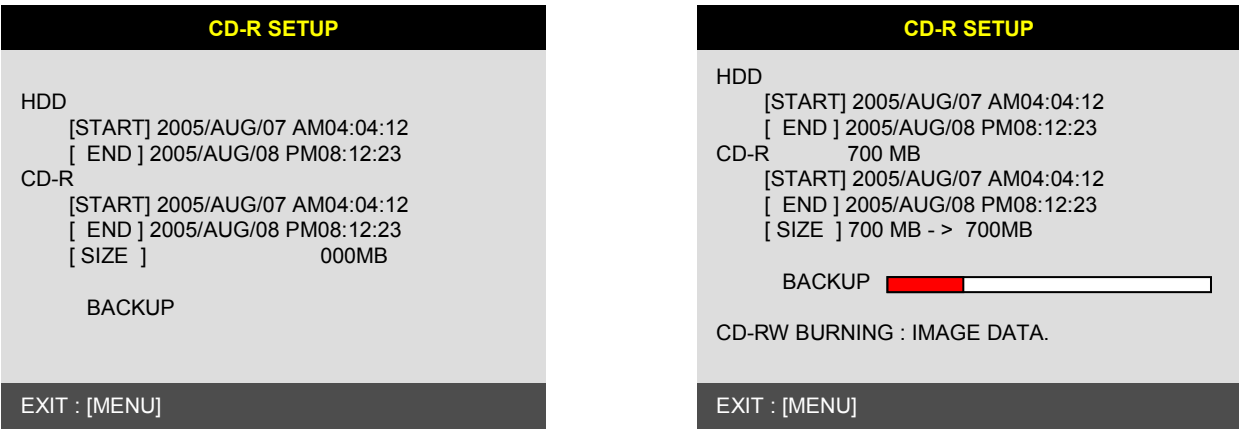

#### 4-10. Audio Operation

Press [AUDIO] button to select audio channel..Ch1, Ch2, Ch3, Ch4 or silence in due sequence. ※Sound of the selected audio channel comes out in Live display.

Recorded sound comes out in Playback.

### CHAP. 5 Set Up

#### 5-1. Entering into the Menu

Enter into SYSTEM MENU by pressing [MENU] button.

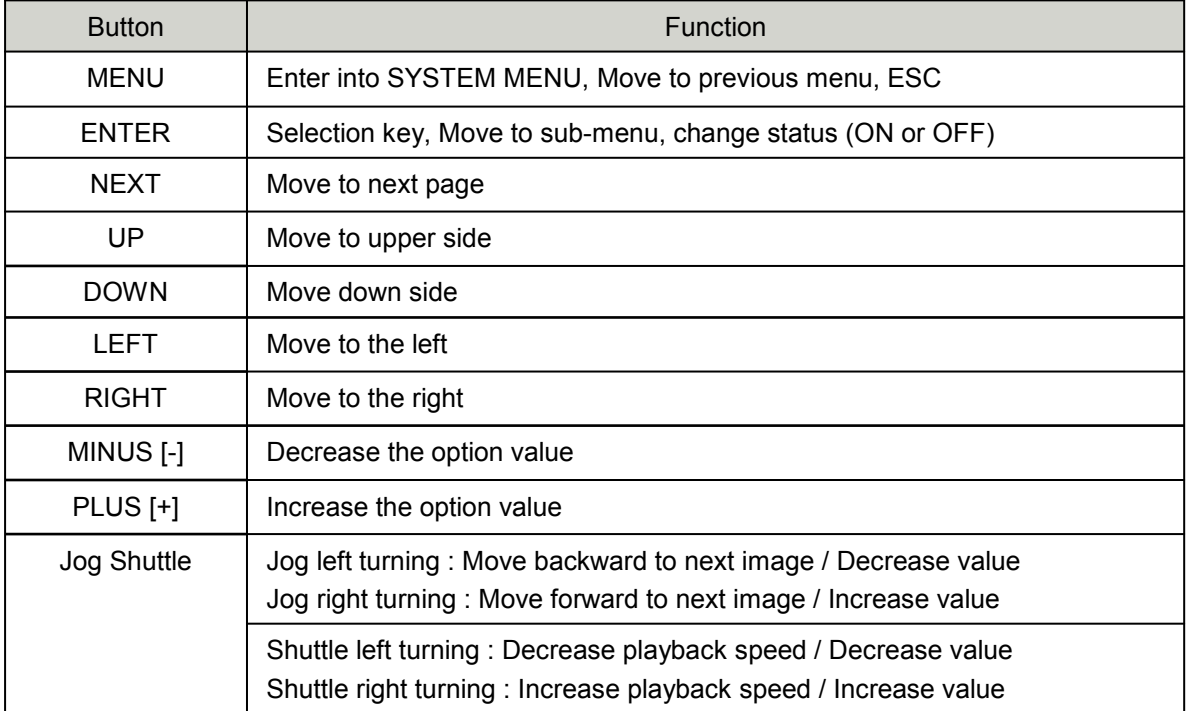

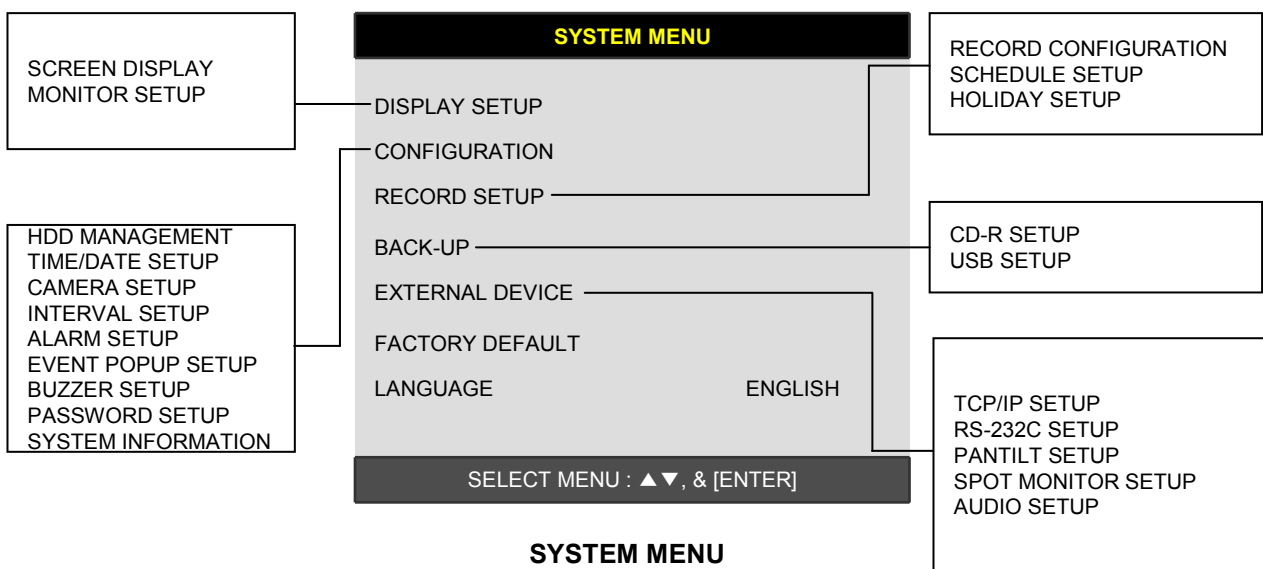

#### 5-2. DISPLAY SETUP

Setting up parameters for monitor and display on screen. Enter into SYSTEM MENU-DISPLAY SETUP.

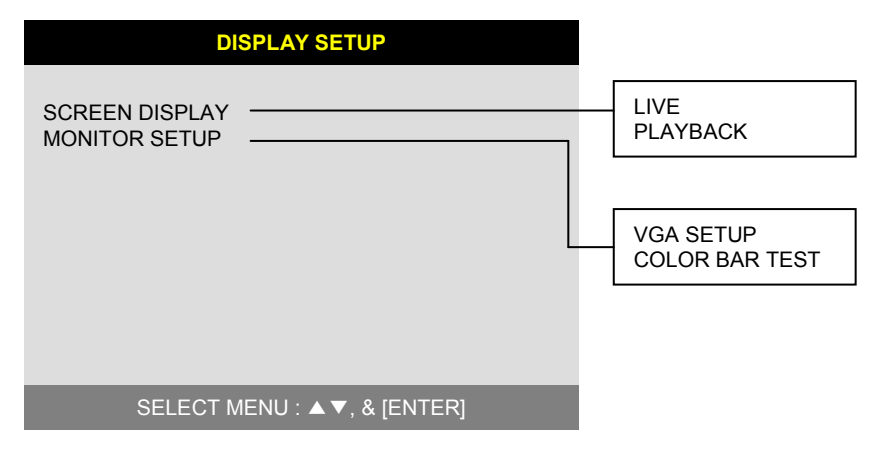

#### 1) SCREEN DISPLAY

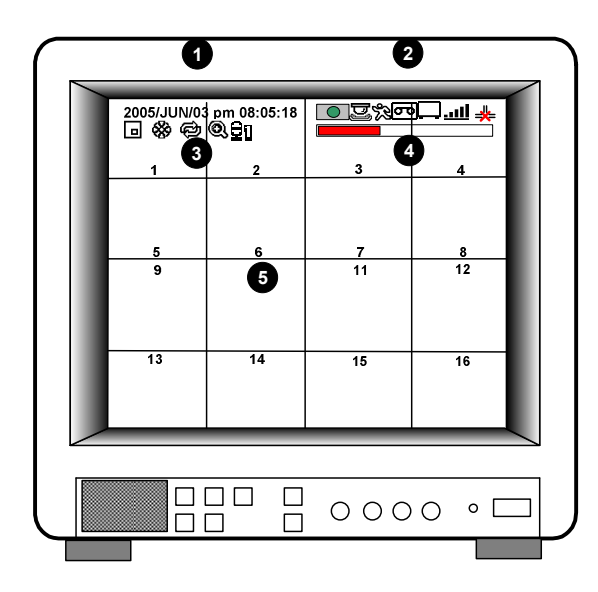

Setting up the screen display in LIVE mode and PLAYBACK mode.

Select the sub-menu which you would like to set using direction buttons and then change ON/OFF with [ENTER] button.

- 1. TIME/DATE : Display time & date
- 2. DVR STATUS : Display system setting status
- 3. ICON DISPLAY : Display function setting status
- 4. REC/PLAY BAR : Display record / playback status
- 5. CAMERA TITLE : Display camera title

#### 2) MONITOR SETUP

VGA SETUP : VGA option card enables to connect TFT LCD monitor or CRT type PC monitor to DVR unit. To connect TFT LCD monitor or CRT type PC monitor to DVR unit, select resolution as follows using [+] or [−] button. After setting the below option, press [ENTER] button then the DVR unit will set VGA resolution automatically. VGA option card supports following resolution, and choose best resolution that match TFT LCD monitor or CRT type PC monitor to be connected to DVR unit.

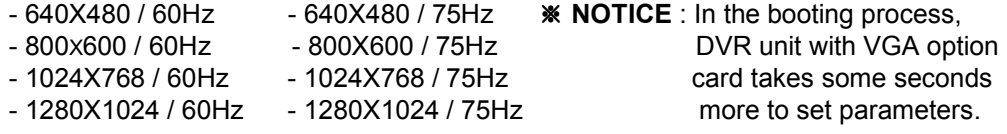

COLOR BAR TEST : Adjust color tone of monitor. (Color bar test is Not available for monitor through VGA)

#### 5-3. CONFIGURATION

Various parameters for system can be set in CONFIGURATION menu. Enter into SYSTEM MENU-CONFIGURATION and press the [ENTER] button.

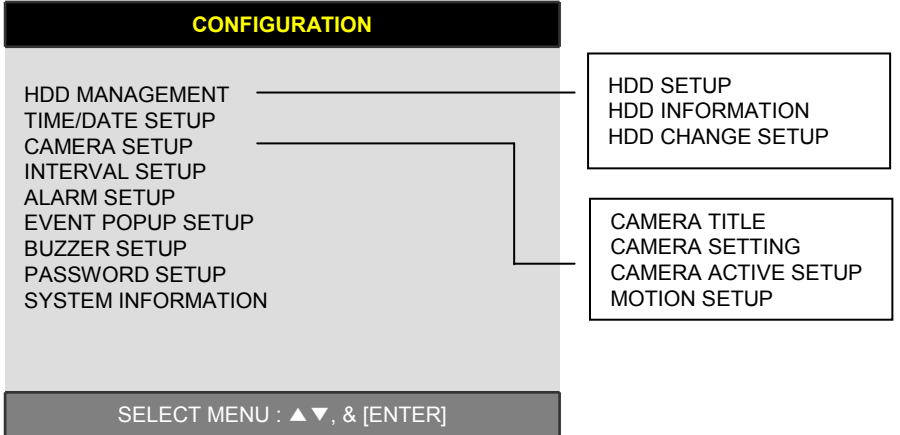

#### 1) HDD MANAGEMENT

Enter into SYSTEM MENU-CONFIGURATION-HDD MANAGEMENT and press the [ENTER] button.

#### (1) HDD SETUP

This page includes information about start and end of recording, location of recorded data, or location of last playback on HDD. In addition, users can delete all the data on HDD.

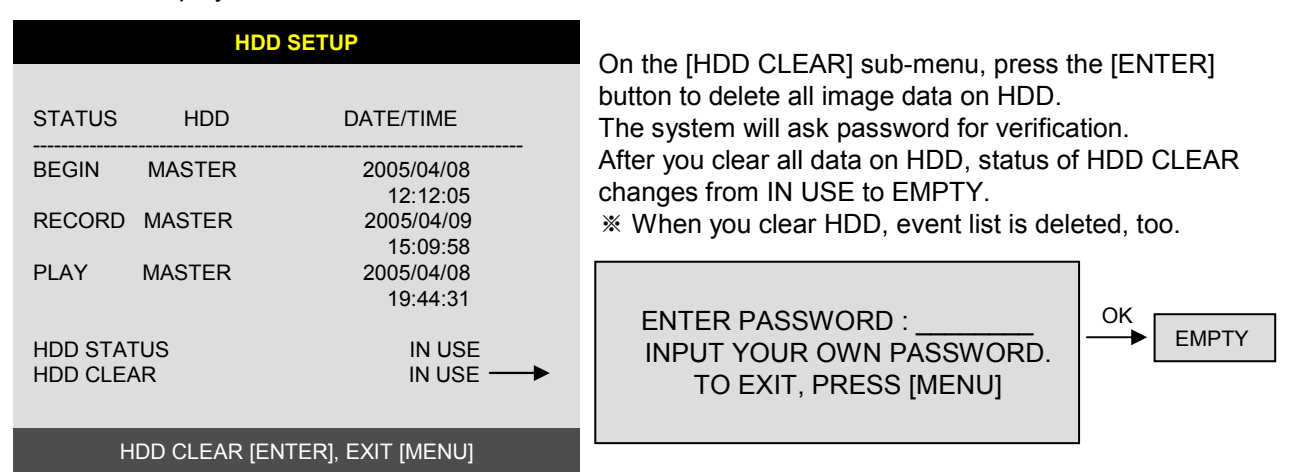

If you selected OVERWRITE in Record Setup, the HDD STATUS presented as OVERWRITE.

#### (2) HDD INFORMATION

This menu will show the physical information of HDD in DVR.

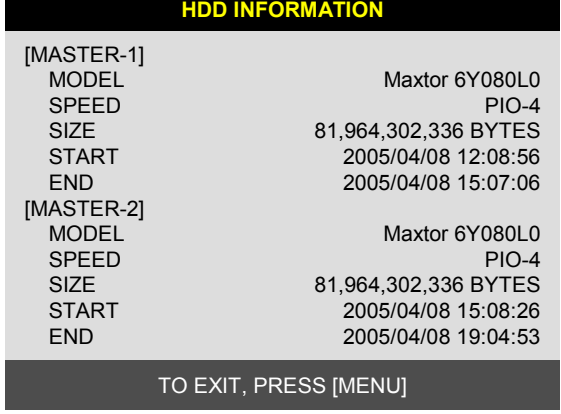

#### (3) HDD CHANGE SETUP

Without losing data, user can use HDD from other DVRs, and HDD installed current DVR can be used to other DVRs.

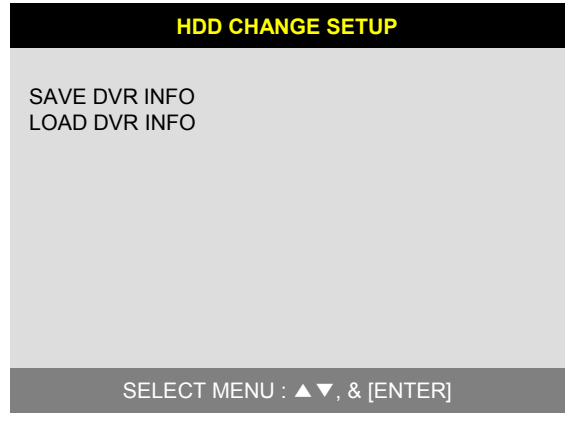

#### 1) SAVE DVR INFO

Once you press ENTER button on "SAVE DVR INFO" , the DVR information will be saved on HDD. If the DVR information is saved properly, you can see "NOW CHANGE HDDDISK" message on DVR. Then power off the DVR and change with new HDD.

※ NOTICE : Be sure to write down the DVR information as like NTSC/PAL, MODEL name, Channel, HDD location(PORT 1, PORT2). When you want to retrieve the HDD(old), you must do based on this DVR information.

#### 2) LOAD DVR INFO

"LOAD DVR INFO " : it retrieves recorded HDD from other DVR set.

- HDD retrieval procedure
- 1. Install HDD with new DVR and power on.
- 2. Press [STOP] button when the DVR is booting.
- (Then, User can see "HDD CHANGE MODE-ON" message.)
- 3. It retrieves when user executes "LOAD DVR INFO" in Menu.

Please note that if the HDD conditions are changed between backup and retrieval. There are some possibilities losing DATA. So, please remember the condition during backup.

#### 2) TIME/DATE SETUP

Set time and date of DVR system which is very important for search with time and date of the event. Time and date set by manufacturer is different from local time of user, and user must set time and date exactly in the first operation. Set time & date using direction buttons and [-][+] button or Jog shuttle

2.Change the date, time and month format for user's convenient

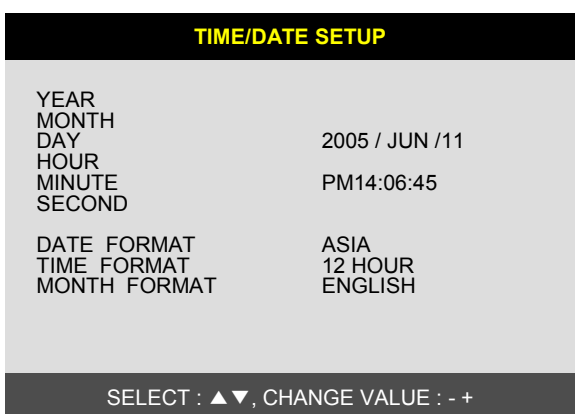

#### 3) CAMERA SETUP

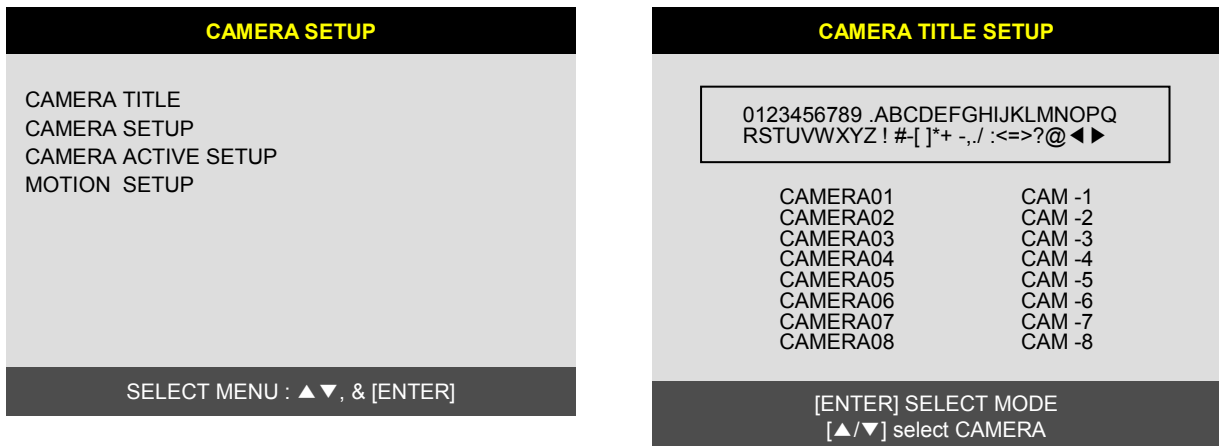

- (1) TITLE : Input Title of each camera. Move to channel you want to change using [LEFT] or [RIGHT] direction button and then change the title using [-] [+] button. When modification is finished, press the [ENTER] button. To exit to previous menu, press the [MENU] button.
- (2) COLOR : Adjust image color Move to each element using [UP][DOWN] button and adjust using [-] [+] button or Jog shuttle.

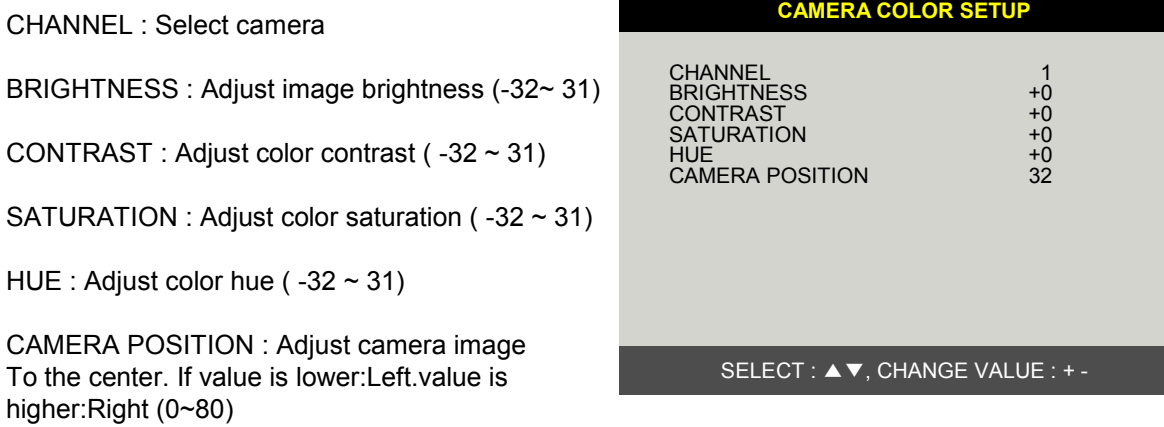

#### Stand Alone DVR

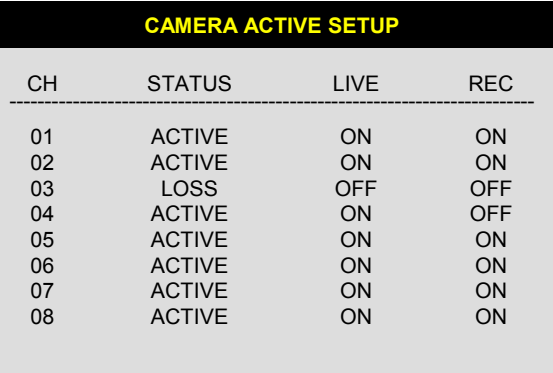

#### SELECT : ▲▼ ◀▶, & [ENTER]

#### CHAP. 5 Set Up

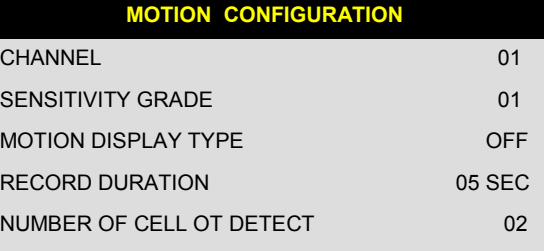

#### SELECT ▲▼, CHANGE VALUE : + -

(3) CAMERA ACTIVE SETUP : With direction button, move to option to be changed, and press [ENTER] button to select [ON/OFF]. If it is set at LIVE [OFF] and REC [ON], DVR system records, but does not show live image of set channel.

- STATUS : Shows if image from a specific channel is coming for live display and recording. In normal camera condition, it is ACTIVE, but LOSS is displayed when the cable is disconnected or camera is not working.
- LIVE : Decides whether to show LIVE screen image or not.
- REC : Decides whether to record relevant channel or not.
- (4) MOTION SETUP: You can set sensitive of motion detection in 4 steps, motion detection area and others in relation to motion recording in this menu.

#### (4)-1. MOTION CONFIGURATION

- SENSITIVITY GRADE : Adjusts motion detection sensitivity. (LOW, MEDIUM, HIGH, VERY HIGH)

- MOTION DISPLAY TYPE : Showing cells with motion detected differently from cells with no motion .
- RECORD DURATION : Whenever motion is detected and it is set at Motion Recording mode, DVR
	- system records for RECORD DURATION from time motion is detected. (1sec.  $\sim$  99 sec.) (Default duration : 5 sec.)

(4)-2. MOTION MASK SETUP: Set motion detection area. Direction button is for moving and [ENTER] button is for selection, and [MODE] button is for changing mode of MASK SETUP.

- CELL : Move to the location which you want to detect and then press the [ENTER] button. Highlighted cell area means motion detection area.
- ALL ON : Set all cells as detection area. Use [ENTER] button to set.
- ALL OFF : Set all cells as no-detection area. Use [ENTER] button to set.
- BLOCK ON : Select detection area by block. Use [MODE] button and press [ENTER] button to set ON.
- BLOCK OFF : Select un-detection area by block. Use [MODE] button and press [ENTER] button to set ON.

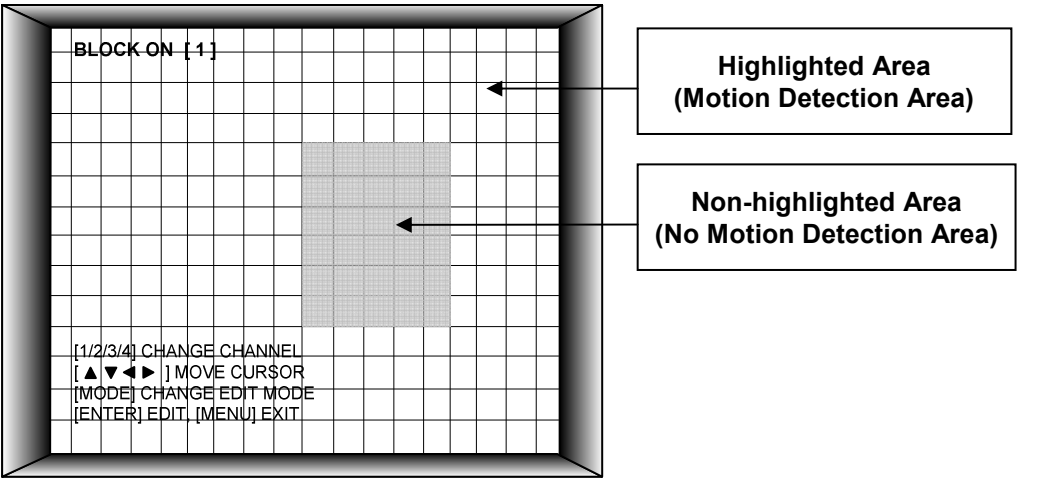

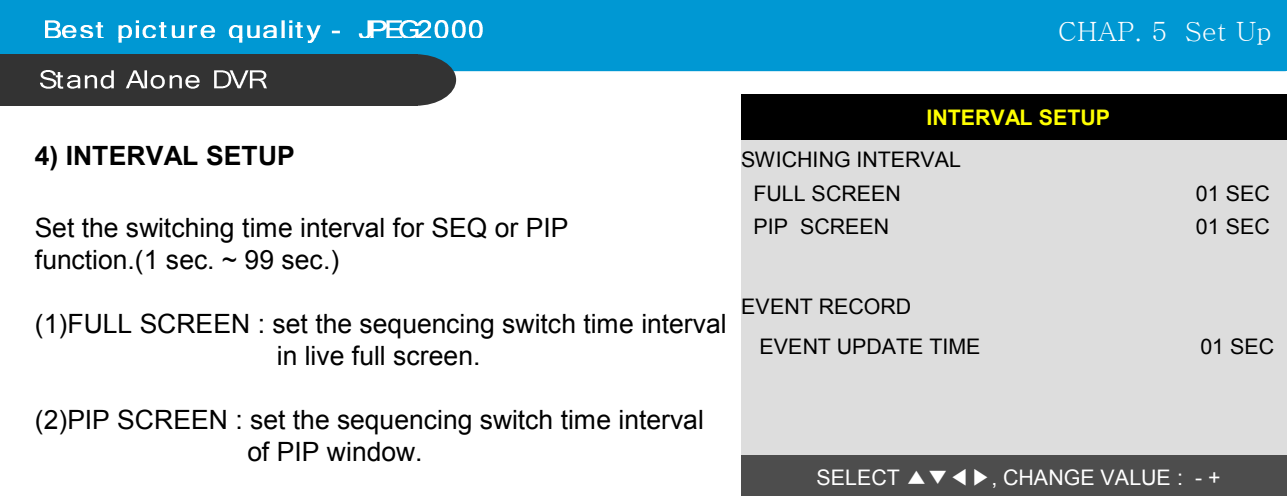

(3)EVENT UPDATE TIME : Set the minimum time interval of event to be listed in EVENT LIST. If EVENT UPDATE TIME is set at 20 sec, only following event happened 20 sec or more than 20 sec later previous event shall be listed in EVENT LIST.

#### 5) ALARM SETUP

Set type of alarm sensors connected to DVR unit. N.O represents Normal Open type and N.C Normal Close type.

(1) ALARM INPUT : Select type of alarm sensor connected to DVR unit (N.O or N.C). Use direction button and [-] [+] button to set. DISABLE represents not to use alarm sensor connected to DVR.

(2) DURATION : Set the duration of alarm when an alarm is activated. (0 sec.  $\sim$  300 sec.)

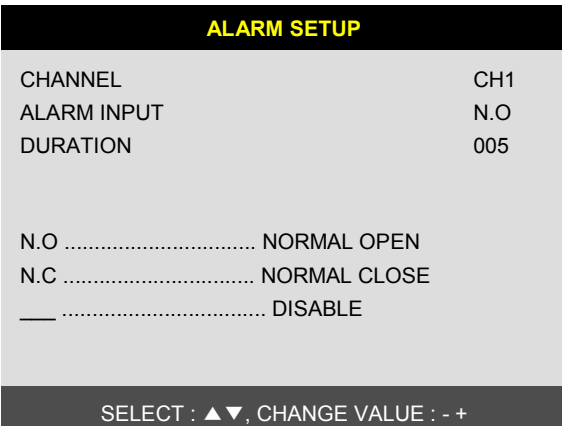

#### 6) EVENT POPUP SETUP

When event is activated, the full image will pop up as user set.

(1)CHANNEL : Choose a channel

(2)POPUP ON/OFF : Set a popup function at ON/OFF

- (3)EVENT : Set event mode which 'popup' function is applied to.
- \*A : ALARM event. M : MOTION event.

(4)DURATION : Set the duration how long the popup Image is shown.(0 sec.  $\sim$  60 sec.)

※If more than 2 channels pop up at the same time, the first channel out of them will be shown. (For e.g. Ch1 and CH3 pop up at the same time, CH1 will be shown)

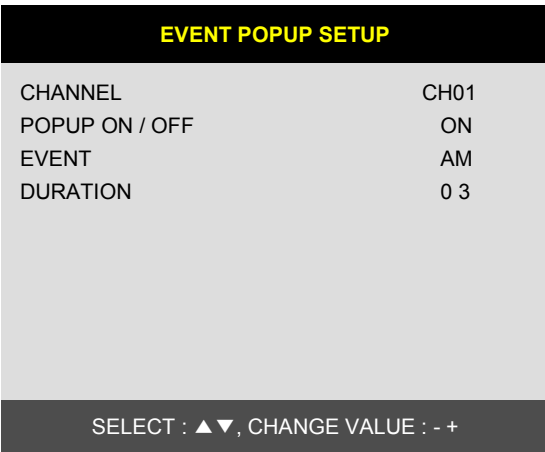

25

#### 6) BUZZER SETUP

Set parameters for buzzer (On or Off). Use direction button and [ENTER] button.

KEY BEEP : buzz when button is pressed. VIDEO LOSS : buzz when video signal is lost. ALARM ACTIVE : buzz when alarm is activated. MOTION DETECT : buzz when motion is detected.

User can set all buzzers at On/Off at once by set ALL at ON/OFF.

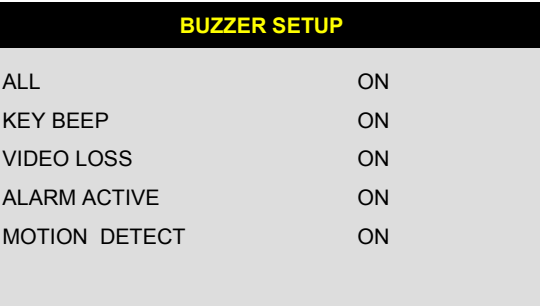

#### SELECT : ▲▼, & [ENTER]

#### 7) PASSWORD SETUP

Set user ID and password.

-Use [UP] and [DOWN] button to move to option and [LEFT] and [RIGHT] button to set user ID.

The password must be consist of 1 to 8 digit number. Just use numbers button from 1 to 10 on the front panel of DVR unit.

-To change password, user must input current password and then input new password. And input again new password to confirm.

- Default value ADMIN : ' ' (Blank) MANAGER : '1' USER 1 : '2" : :

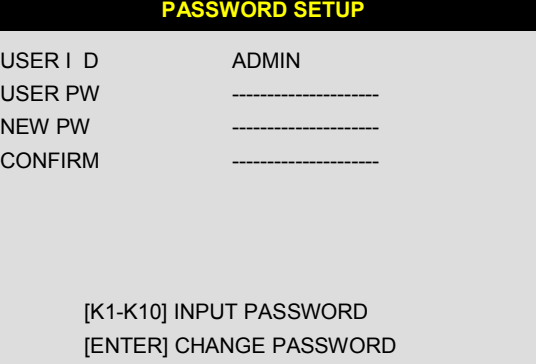

TO EXIT, PRESS [MENU]

USER 8 : '9'

※ Change the user PASSWORD in the first operation is recommended.

※ In case you forgot PASSWORD, contact dealer of DVR to get instruction to enter into menu to set new PASSWORD.

#### 8) SYSTEM INFORMATION

DVR system information including firmware version, hardware version, product ID, etc….

#### SYSTEM INFORMATION

S/W VERSION VER 1.0 H/W VERSION REV-B. / ES518 PRODUCT ID 01S-2039-001008-AR-01 MASTER-1 WDC WD2000JS-00NCB1 MASTER-2 WDC WD2000JS-00NCB1 CD-R SAMSUNG CD-R/RW SW-256B

TO EXIT, PRESS [MENU]

#### 5-4. RECORD SETUP

This is the most important configuration of the DVR. Enter into SYSTEM MENU-RECORD SETUP and press the [ENTER] button.

#### 1) RECORD CONFIGURATION

Use direction button to move and [-] [+] button to set value.

- (1) OVERWRITE : Set overwrite or stop recording when the HDD is full.
- (2) MULTIPLEX
	- DUPLEX : Playback & Ethernet
	- TRIPLEX : Playback & Recording & Ethernet
- ※ Note: DUPLEX MODE is recommended to playback the images at a maximum frame rate. But, it makes DVR not to record during search.
- (3) QUALITY : Set recording picture quality.
	- Actually it is fixing maximum data size of image for each picture quality in 5 steps as follows.
	- BASIC
	- NORMAL
	- ENHANCED
	- FINE
	- SUPER FINE: Default quality set by manufacturer

In Emergency recording mode, recording quality is SUPER FINE.

To send more images via IP network and longer recording time, set QUALITY at NORMAL or ENHANCED and record at 360x240(360x288).

- ※ Data size of image in PAL system is a little bigger than NTSC system, but the total recording time is same as in NTSC system.
- (4) RESOLUTION : Set recording resolution.
	- 120 ips at 720x240(NTSC) , 100 ips at 720x288(PAL)
	- 240 ips at 360x240(NTSC) , 200 ips at 360x288(PAL)
	- 480 ips at 360x120(NTSC) , 400 ips at 360x144(PAL)
	- ※ It is not possible to see those images in full screen mode in playback. Recording in Dual resolution is recommended for higher recoding speed, and also to send more images via IP network.
- (5) RECORD IN ALARM : Set record speed (skip rate) in ALARM record mode.
- (6) RECORD IN MOTION : Set record speed (skip rate) in MOTION record mode.
- (7) CONTINUOUS RECORD : Set record speed (skip rate) in CONTINUOUS record mode.

Set record speed (skip rate)

- 1/1x, 1/2x, ………. 1/999x record speed
- ex: 1/2x ) R->S->R->S… ex: 1/3x ) R->S->S->R->S->S->R…
- ex: 1/4x ) R->S->S->S->R->S->S... ( R : RECORD S : SKIP )
- ex : If record resolution is set at  $360x240$ ,  $1/1x = 240$  ips,  $1/2x = 120$  ips,  $1/3x = 80$  ips, etc.

### RECORD SETUP

RECORD CONFIGURATION SCHEDULE SETUP HOLIDAY SETUP

SELECT MENU : ▲▼, & [ENTER]

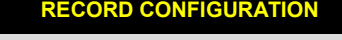

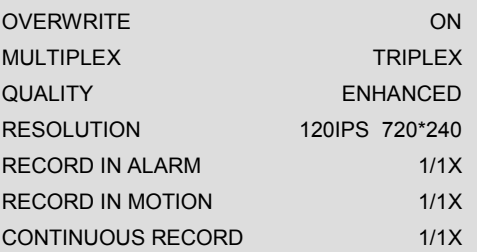

SELECT MENU : ▲▼, CHANGE VALUE : + -

#### 2) SCHEDULE SETUP

Unless you selected other recording mode, DVR system records in Schedule Recording mode. In SCHEDULE REC SETUP, you set type of recording for every time interval of 2 hours in each day of the week. Schedule Recording set by manufacturer is recording continuously at its full recording speed, and it means DVR system record continuously at 60 ips in total at 720x240 resolution. To set Schedule Recording parameters, enter into SYSTEM MENU-RECORD SETUP-SCHEDULE SETUP and Press the [ENTER] button.

#### (1) SCHEDULE SETUP

Set recording type for each recording time interval for a day of the week (2 hours interval).

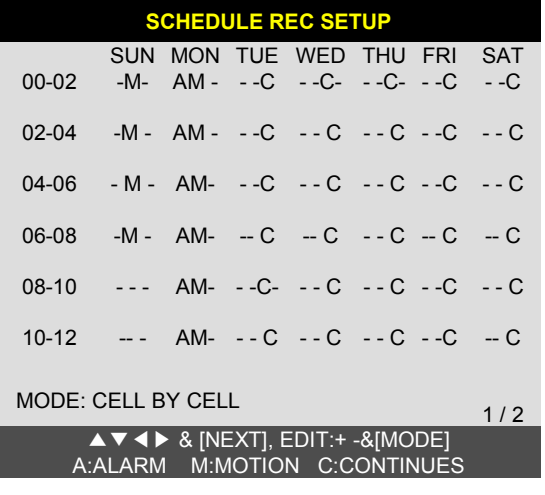

Use [MODE] button to select edit type and move to the time interval of a day of the week you want to change. Press [ENTER] button to select and use [+] or [−] button, to change the record type. To go next page, use [NEXT] button.

※ MODE (Edit type) TIME CELL : Set each time interval of a day of the week WEEK : Set a day of the week at once TIME ZONE : Set a time slot at once ALL : Set page by page at once CLEAR ALL: Clear page by page

- ※ Unless user press [REC] button to record at full resolution and in SUPER FINE picture quality, DVR system records in SCHEDULE Record mode.
- ※ DEFAULT record mode for each time interval of a day of the week set by manufacturer is CONTINUOUS recording.

#### ※ Record type :

After power on  $\Longrightarrow$  Schedule record Exit from menu  $\Longrightarrow$  Schedule record End of search or playback  $\implies$  Schedule record After pressing  $[STOP]$  button  $\implies$  Schedule record After pressing  $[REC]$  button  $\Longrightarrow$  Emergency record (Continuous recording in full performance) [120(100) ips at 720x240(720x288)]

#### 3) HOLIDAY SETUP

Users can set national holiday or holidays on calendar to record just as setting for Sunday in SCHEDULE REC SETUP.

Use [MODE] button to select a month and direction button to move to a day, and press [ENTER] button to set a holiday. Then color of date shall be changed to red, as Sunday.

EDIT HOLIDAY : Set as holiday CLEAR MON DATA : Cancel the holiday set per month CLEAR ALL DATA : Cancel all holiday set

※ The maximum holidays is 100 days.

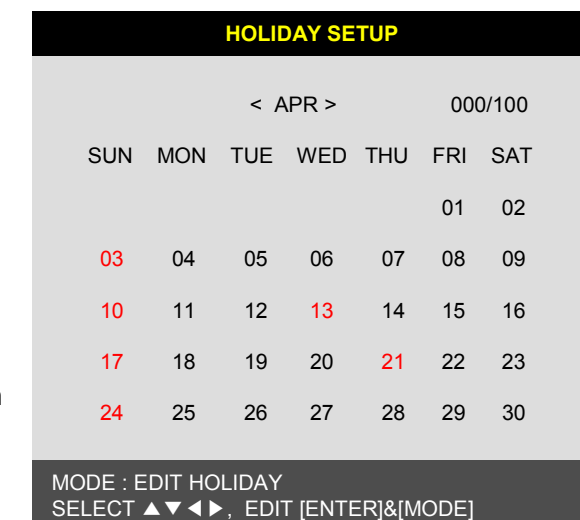

28

#### 5-5. BACK-UP

#### 1) CD-R SETUP

User can back up the recorded data to CD using CD writer installed in DVR. Refer to ISTARTI and IEND] of data on HDD and set copy from time, [START], and size of data copied, [SIZE], and move to BURN and press [ENTER] button to start copy.

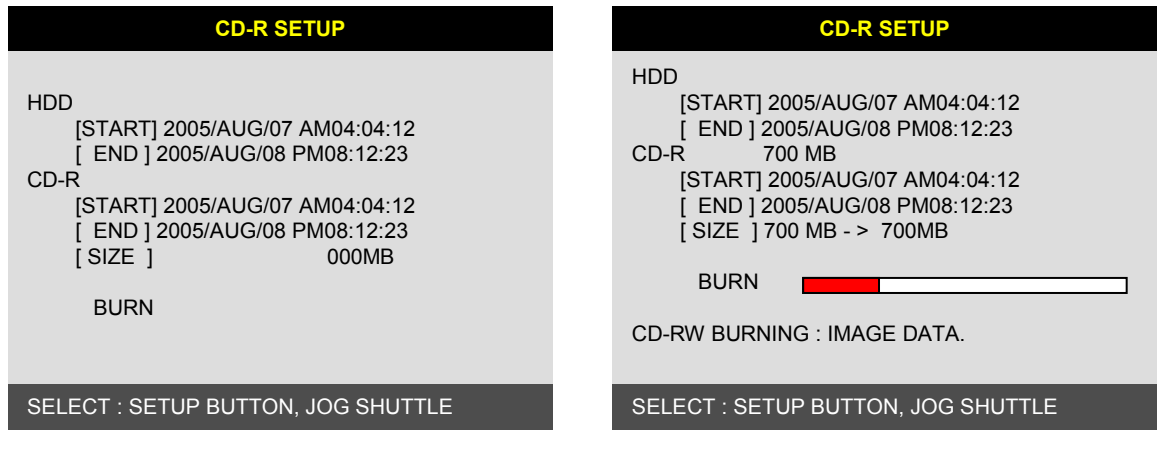

System Status Messages :

- CD-RW DOOR CLOSE. CHECKING CD-R : Blank CD check
- INPUT BLANK CD : CD writer has no blank CD.
- CD-RW DOOR OPEN : Open CD-RW and insert blank CD –R media into CD drive.
- CD-R MEDIA IS DETECTED : Blank CD-R media has been inserted and detected. DVR system will display size of blank CD-R.

After you set [START] time and [SIZE] in CD-R sub-menu and then select BURN, DVR system starts copying images to CD and shows following message.

CD-RW BURINING START CD-RW BURNING : LEAD-IN CD-RW BURNING : IMAGE DATA CD-RW BURING : CLOSE TRACK CD-RW DOOR OPEN

When burning is completed, CD-R media will be ejected automatically. To copy more images, repeat above process. In the next back-up process, [START] time in CD-R sub-menu shall be [END] time in previous back-up, and you can copy images in series to many CDs as many as you want.

※ SIZE Change

+ , - : Change per 10MB unit LEFT , RIGHT : Change per 100MB unit

#### 2) USB SETUP

User can back up the recorded data to USB Media using USB (HOST) port on front panel of DVR. Refer to [START] and [END] of data on HDD and set start and end time of data to USB Media ( USB Memory Stick ). Select backup file size, and move to BACKUP and press [ENTER] Button to start copy.

## CHAP. 5 Set Up

Partition can be selectable by Ch button 1~4.

USB SETUP

[START] 2005/AUG/07 AM04:04:12 [ END ] 2005/AUG/08 PM08:12:23

START WRITING IN USB STORAGE

SIZE , FREE SPACE, PARTITION

USB MEDIA | 118M, 28M, P:1 [START] 2005/AUG/07 AM04:04:12 [ END ] 2005/AUG/08 PM08:12:23 [ SIZE ] 28 MB - > 28MB

**HDD** 

**BACKUP** 

EXIT : [MENU]

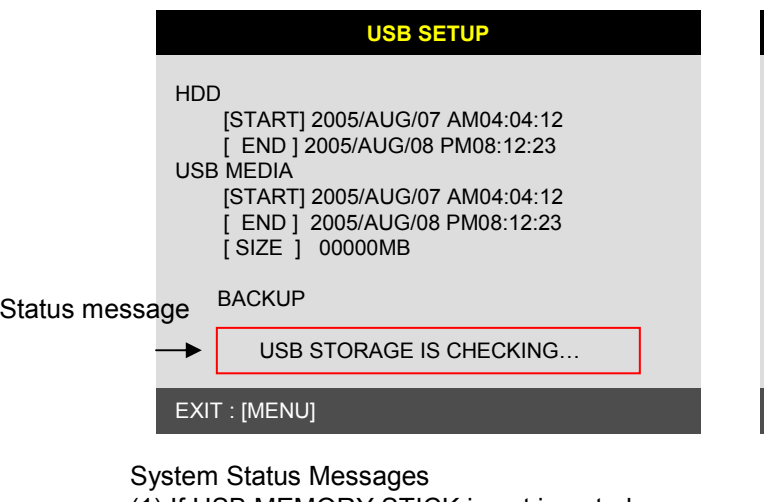

- (1) If USB MEMORY STICK is not inserted :
	- USB STORAGE IS CHECKING…
	- USB STORAGE IS NOT AVAILABLE
	- RE-CONNECT THE USB STORAGE
	- CONECT THE OTHER USB STORAGE
- (2) When USB MEMORY STICK is recognized
- USB STORAGE IS CHECKING …
- THERE IS A FREE SPACE ON STORAGE
- USB STORAGE IS AVAILABLE
- (3) During Back-Up
	- CHANGE WRITE PROTECT MODE (Only WRITE PROTECT is caught, it can be seen)
	- START WRITING IN USB STORAGE
	- FINISH WRITING IN USB STORAGE
- (4) Error Message
	- THERE IS A PROBLEM ON USB PORT (If USB PORT fails to work properly)
	- USB STORAGE IS FULL (When USB is full)
	- FILE SYSTEM IS NOT SUPPORTED (If File System is not supported)
	- SIZE IS LARGER THAN FREE SIZE (If back-up size is larger than free space)

※ Back-Up procedure is the same as CDR Back-Up.

※ If Back-Up size is larger than 2GB, it creates several files. (It saves by 2GB).

#### 5-6. EXTERNAL DEVICE

Set parameters of external devices connected to DVR, like Ethernet, PTZ camera, RS-232C, etc. Use direction button to move to sub-menu and Press [ENTER] button to set.

#### 1) TCP/IP SETUP

TCP/IP function enables user to see live pictures and recorded pictures via the internet.

(1) IP CONFIG SETUP :

Show the network information assigned to the DVR unit. If the DHCP setup status is AUTOMATIC, user can set the IP port only and if the DHCP setup status is MANUAL, user must set all parameters. For detail procedure of Remote viewer program installation, refer to CHAP. 6 Software program.(Remote viewer software).

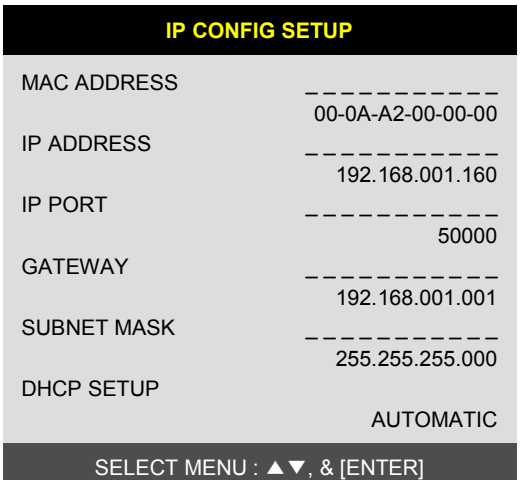

#### (2) DDNS SETUP :

- DDNS ON/OFF : Select if DDNS Function use
- DDNS SERVERS : IP Address of DDNS SERVER.
- INTERVAL : Registered time period to DDNS SERVER. Per D(Day) H(Hour) M(Minute)
- REGISTER : Once press [ENTER], It automatically registered.
- DDNS STATUS : present current status by "REGISTER OK" "REGISTER ERROR", "NOT REGISTER"
- IP ADDRESS : IP of last registered DVR
- IP PORT : Port of last registered DVR
- REMAIN TIME : Remain time to next registration
- LAST REG... DATA : Last registered time
- (3) CONNECTION SETUP :
	- TIME OUT :

Adjust TIMEOUT value properly to successfully access to DVMR unit via Internet line. If data transmission speed is high enough, leave TIMEOUT value as set by manufacturer (200 msec), and increase it if data ansmission via Internet line is relatively slow. Execute tracert (Tracing Route) in your PC for IP assigned to DVMR unit, and you can figure out how much TIMEOUT value increased.

- RETRY COUNT : Set the retry number of times for network connection.
- (4) DHCP SETUP :
	- DHCP MODE : If user selects AUTOMATIC, IP automatically assigned.

If user selects MANUAL, in IP CONFIG SETUP User selects it manually.

- DETECT IP : It only appears for AUTOMATIC. Once press [ENTER], it automatically starts IP Assignment.

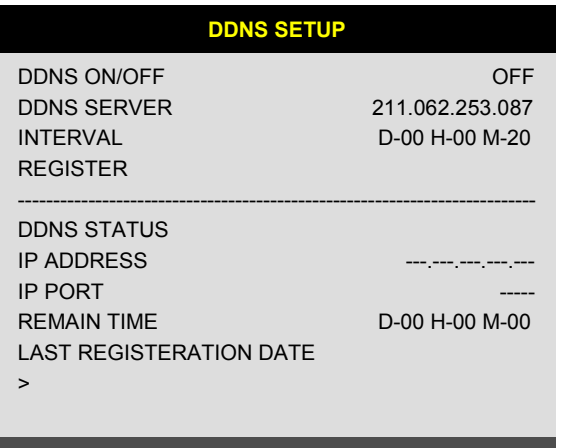

SELECT MENU : ▲▼, & [ENTER]

CONNECTION SETUP TIMEOUT 200 MSEC RETRY COUNT **1999** 08 SELECT MENU : ▲▼, & [ENTER]

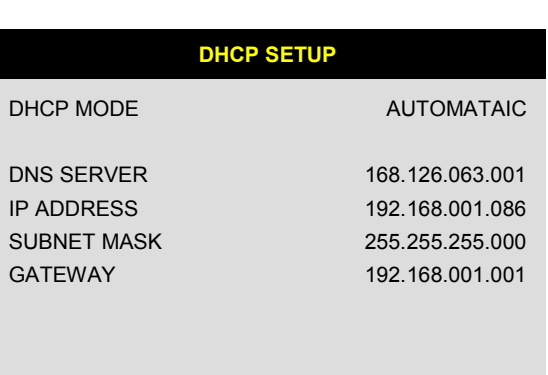

SELECT : ▲▼, CHANGE VALUE : + -

#### (5) EVENT SERVER SETUP :

IP ADDRESS : IP Address of PC that executes EVENT SERVER PROGRAM. IP PORT : PORT of PC that executes EVENT SERVER PROGRAM EVENT SERVER TYPE : It is the way to transmit data to SERVER By "OFF", "EVENT", "MINUTE", In case Event happens from DVR.

"EVENT": It transmits by the number of EVENT. "MINUTE": It transmits each scheduled time.

INTERVAL: If EVENT SERVER TYPE is "EVENT" User can select from 1~512. If EVENT SERVER TYPE is "MINUTE", User can select from  $1 \sim 60$  mins.

EVENT GMT TYPE : User can set currently installed location(DVR) of GMT.

#### 2) RS-232C SETUP

User can control the DVR via RS-232C port. Connect DVR to PC via RS-232C port and control DVR using keyboard of PC. This function is mainly for programmer who wants to control DVR as part of many devices connected to PC system, as in SI project.

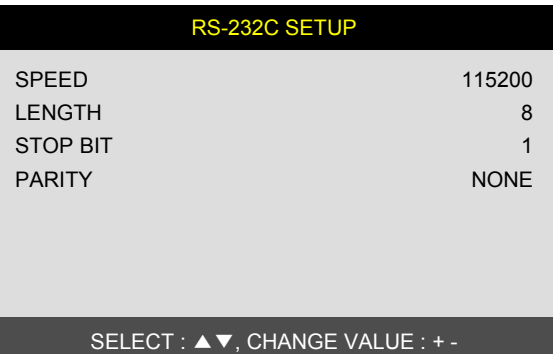

EVENT SERVER SETUP IP ADDRESS 192.168.001.072 IP PORT 09988 EVENT SERVER TYPE **OFF** 

EVENT GMT TYPE GMT+00:00

SELECT : ▲▼, CHANGE VALUE : + -

INTERVAL

#### 3) PANTILT SETUP

It is to set parameters for PTZ camera connected to DVR unit. DVR unit already includes all protocols of well-known PTZ cameras like PELCO D type PTZ camera, and user just select MODEL and set other parameters to control this PTZ cameras, using operation buttons on the front panel of DVR.

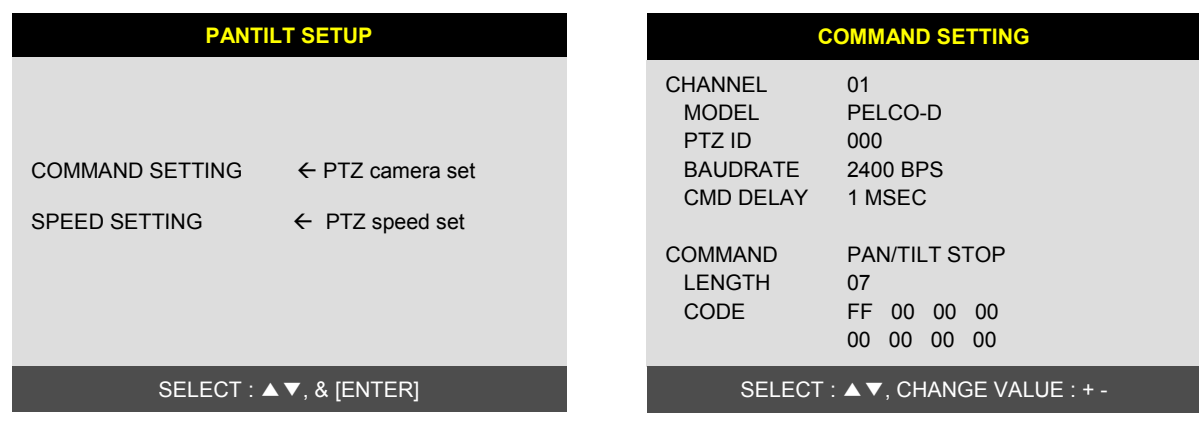

- (1) CHANNEL : Select channel
- (2) MODEL : Select camera model (protocol type) per each channel
- (3) PTZ ID : Select ID
- (4) BAUDRATE : Select data transmission speed
- (5) CMD DELAY : Select command delay time

#### 4) SPOT MONITOR SETUP

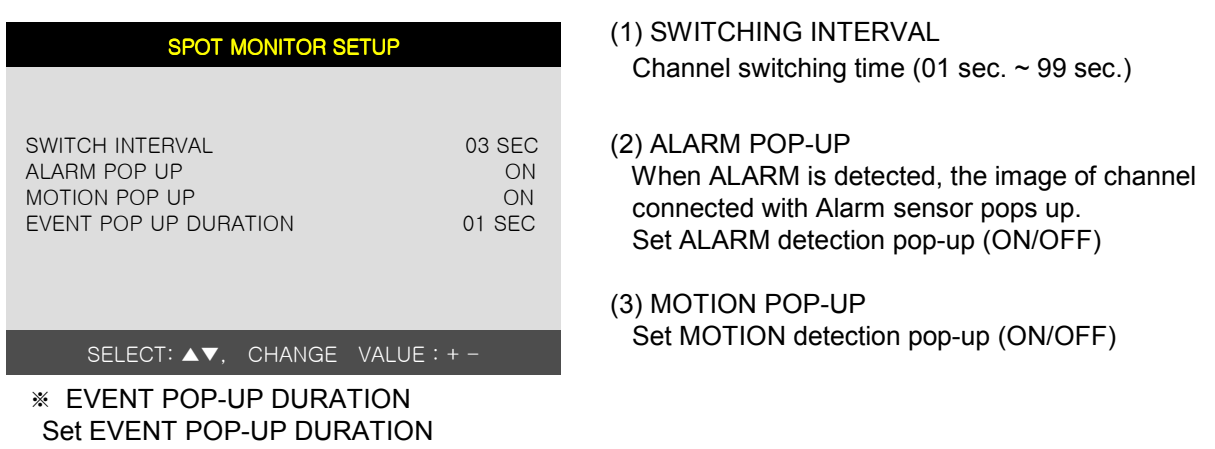

If events (MOTION or ALARM) happen on several channel at the same time, channel No. 1 has the first priority to pop up. For example, if events happen on channel No. 1, channel No. 2, and channel No. 4 at the same time, channel No. 1 pops up. If the motion disappears on channel No. 1, then channel No. 2 pops up for the duration that you set. However, even though motion happens on channel No. 1 again within the duration, channel No. 2 still displays. If motion on channel No.1 keeps on going even after the duration, channel No. 1 pops up again.

#### 5) AUDIO SETUP

Use direction button to move to channel and Press [ENTER] button to set (ON/ OFF).

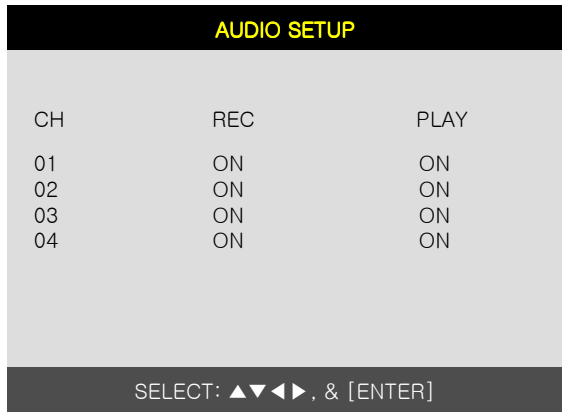

#### 1) REC

- (1) ON : Record images with AUDIO
- (2) OFF : Record images without AUDIO

#### 2) PLAY

- (1) ON : Recorded sound comes out during playback
- (2) OFF : Recorded images only play back

#### 5-7. FACTORY DEFAULT

Set the all system parameters as manufacturer first set before delivery. It is a kind of system initialization, and manufacturer recommends to do it when you add new HDD or other changes in system to make all system ready for normal operation.

Use direction button to move and Press [ENTER] button to change parameters. After move to RUN, Press [ENTER] button for actual Factory Default setting.

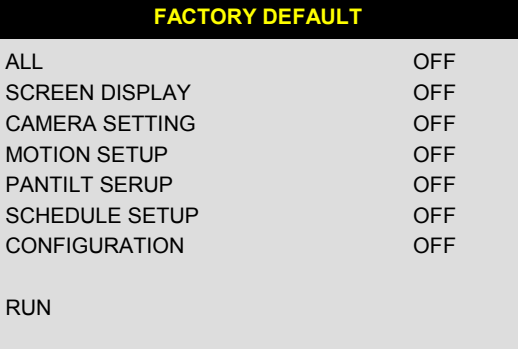

SELECT MENU : ▲ ▼, & [ENTER]

#### 5-8. LANGUAGE SETUP

The menu can be displayed in a number of languages. Press [ENTER] button to select your language.

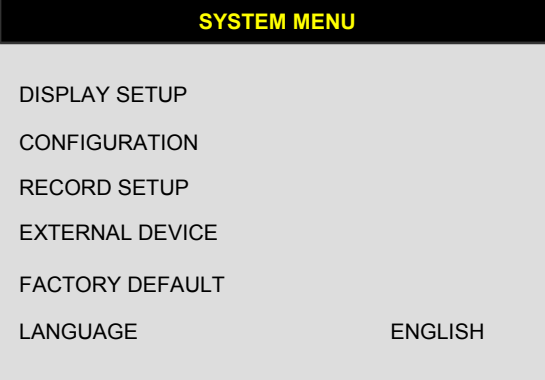

SELECT MENU : ▲▼, & [ENTER]

#### CHAP. 6 Network Setup

#### 6-1. DVR Network Configuration

Please call your provider to identify what type of service they are providing you. You will need to know following ;

Upload speed – For your own knowledge for expected frame rates Download speed – For your own knowledge for expected frame rates Addressing – For determining what scenario you should follow Router On Site or Just a Modem – For determining what scenario you should follow

※NOTE : If your provider is using PPPOE (usually DSL providers), you MUST have a IP Share installed on site and follow 3) Dynamic IP of PPPOE (DSL) for DVR setup and access.

※PLEASE verify Internet access after installing any new equipment (routers, switches, modems, etc.).

#### PC's TCP/IP Setting

Before configuring the DVR, please fill out the information below if applicable ;

Choose any PC on your network and determine its TCP/IP settings;

IP Address : (ex.192.168.1.5)

Subnet Mask : (ex. 255.255.255.0)

Default Gateway : (ex.192.168.1.1)

Next pages are several network scenarios. Please identify which scenario your current network falls within and follow the instructions for configuring and accessing your DVR via TCP/IP.

#### 1) Static IP

Stand Alone DVR

#### User input IP address in IP CONFIG SETUP which is assigned from ISP company.

- 1. Verify if IP address is OK or not with PC before connecting DVR.
- 2. Connect LAN cable to DVR after confirmation.
- 3. DVR : MENU  $\rightarrow$  EXTERNAL DEVICE  $\rightarrow$  TCP/IP
- 4. Set DHCP to MANUAL and go into TCP/IP SETUP.
- 5. Verify if MAC ADDRESS starts from 00-0A-A2….
- 6. Input IP address which is assigned from ISP company.
- 7. Set IP PORT. (50000 recommended)
- 8. Input GATEWAY which is assigned from ISP company.
- 9. Input SUBNET MASK which is assigned from ISP company.
- 10. Go out of MENU SETUP.
- 11. Turn off and on Modem (Router) which is provided by ISP company.
	- $\rightarrow$  This is to reset client of MAC from ISP company. User have to wait for 30 seconds after turning on.
- 12. Access DVR with Remote Viewer software.

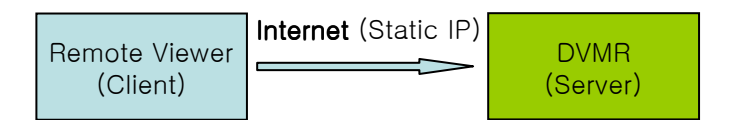

\* If user fail to access, please verify 1, 6, 7, 8, 9, 11 again.

\* When speed is too slow and connection fails after access : MENU  $\rightarrow$  EXTERNAL DEVICE  $\rightarrow$  TCP/IP SETUP  $\rightarrow$  CONNECTION SETUP Increase value of Timeout to find the most suitable speed.

#### 2) Dynamic IP

- 1. Verify if IP address is OK or not with PC before connecting DVR.
- 2. Connect LAN cable to DVR after confirmation.
- 3. Turn off and on Modem (Router) which is provided by ISP company.  $\rightarrow$  This is to reset client of MAC from ISP company.
	- User have to wait for 30 seconds after turning on.
- 4. Turn off and on DVR.
- 5. DVR : MENU  $\rightarrow$  EXTERNAL DEVICE  $\rightarrow$  TCP/IP
- 6. Verify if MAC ADDRESS starts from 00-0A-A2….
- 7. Set DHCP to AUTOMATIC and detect IP to get Dynamic IP.
- 8. Go out of MENU SETUP after getting IP successfully.
- 9. Access DVR with Remote Viewer software.

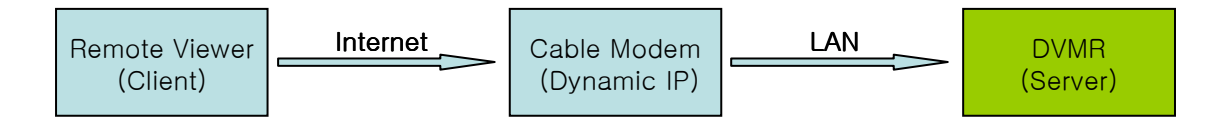

\* If user fail to access, please verify 1, 3, 4 again.

\* When speed is too slow and connection fails after access : MENU  $\rightarrow$  EXTERNAL DEVICE  $\rightarrow$  TCP/IP SETUP  $\rightarrow$  CONNECTION SETUP Increase value of Timeout to find the most suitable speed.

3) Dynamic IP of PPPoE (DSL)

DVR doesn't support DSL (PPPoE), user have to set NETWORK with IP SHARE if user need to access DVR remotely. At this time, User have to port forward on DVR. Please contact IP SHARE Manufacturer if you need to know how to forward port.

Even though user have Static/Dynamic IP, if user want to use another device (PC) through IP SHARE, user can set NETWORK as follows,

- 1. Verify if IP address is OK or not with PC before connecting DVR.
- 2. Connect Router (IP SHARE) to DSL modem as shown the following picture.
- 3. Set the internet connection on Router (IP SHARE). (Refer to the Router Manual.)
- 4. Verify if sub-group of network in Router is OK or not.
- 5. Connect DVR to Router.
- 6. DVR : MENU  $\rightarrow$  EXTERNAL DEVICE  $\rightarrow$  TCP/IP
- 7. Set DHCP to MANUAL and go into TCP/IP SETUP.
- 8. Verify if MAC ADDRESS starts from 00-0A-A2….
- 9. Input internal IP address which user assigned from Router.
- 10. Set IP PORT. (50000 recommended)
- 11. Input GATEWAY of Router.
- 12. Input SUBNET MASK of Router.
- 13. Go out of MENU SETUP.
- 14. Forward port from Router. (Refer to the Router Manual.)
- 15. Access DVR with external IP and Port (Port forwarded).

\* If Router support DDNS, user can access Remote Viewer using Domain Information.

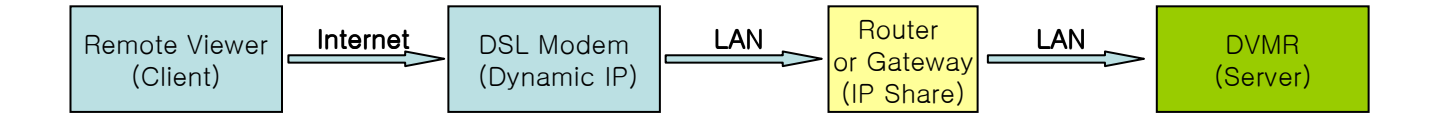

\* If user fail to access, please verify 1, 4, 15 again.

\* When speed is too slow and connection fails after access : MENU  $\rightarrow$  EXTERNAL DEVICE  $\rightarrow$  TCP/IP SETUP  $\rightarrow$  CONNECTION SETUP Increase value of Timeout to find the most suitable speed.

#### 6-2. Remote Viewer program

#### MAIN INTERFACE

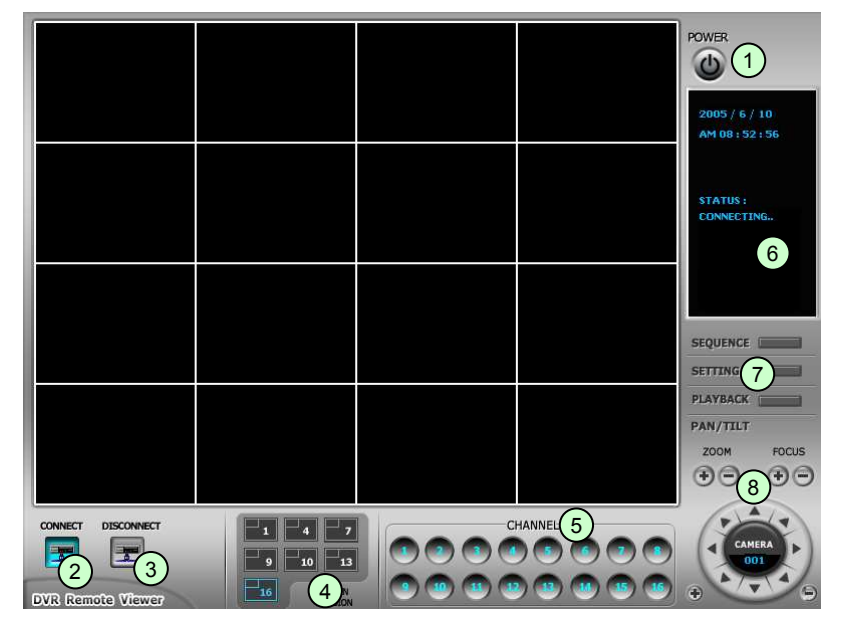

- $(1)$  Power button : Press the Power switch to exit the program. Please disconnect the live feed before powering off the software
- ②- Connect button : Press the Connect button to view the live images from the DVR. These are the same images being displayed on the monitor of the DVR, with a delay depending on your internet connection at both the DVR location and from where you're currently accessing.
- ③- Disconnect button : Press this button to disconnect from the DVR unit. Then you may power off the software.
- $(4)$  Screen Division button : Select how many channels to view simultaneously(single,4-split,9-split, or 16-split). When you select a view you will see the Channel Numbers highlighted which determine what channels are currently being viewed.
- ⑤- Channel number button : Select the channel that you want to view based on what Screen Division view is enabled.
- $(6)$  Status window : Display's the current time and date based. The date is in the format : Year/Month/Day. You will also see the status of your connection.
- $(7)$  Setting, Playback, and Sequence buttons; a. Setting : Enables the software configuration screen.
	- b. Playback : Enables the remote playback screen.
	- c. Sequence : When in single channel view, hitting the sequence button will sequence through all active channels at a speed specified in the settings menu.
- ⑧- PTZ control : You can control a PTZ camera via the software with these controls.
	- a. First, you must input or configure the specific PTZ protocol into the software in order to communicate with the PTZ device.
	- b. When you press any of the controls for the PTZ, please press and hold the button for 1-2 seconds per instance to compensate for the data transmission rate. If you do not and instead simply click the PTZ buttons, you may get undesired results (having the requested operation transmitted repeatedly, regardless of your intention).
	- c. The plus and minus buttons send the PTZ commands to the corresponding PTZ camera ID.

#### IP/PORT Setting Screen

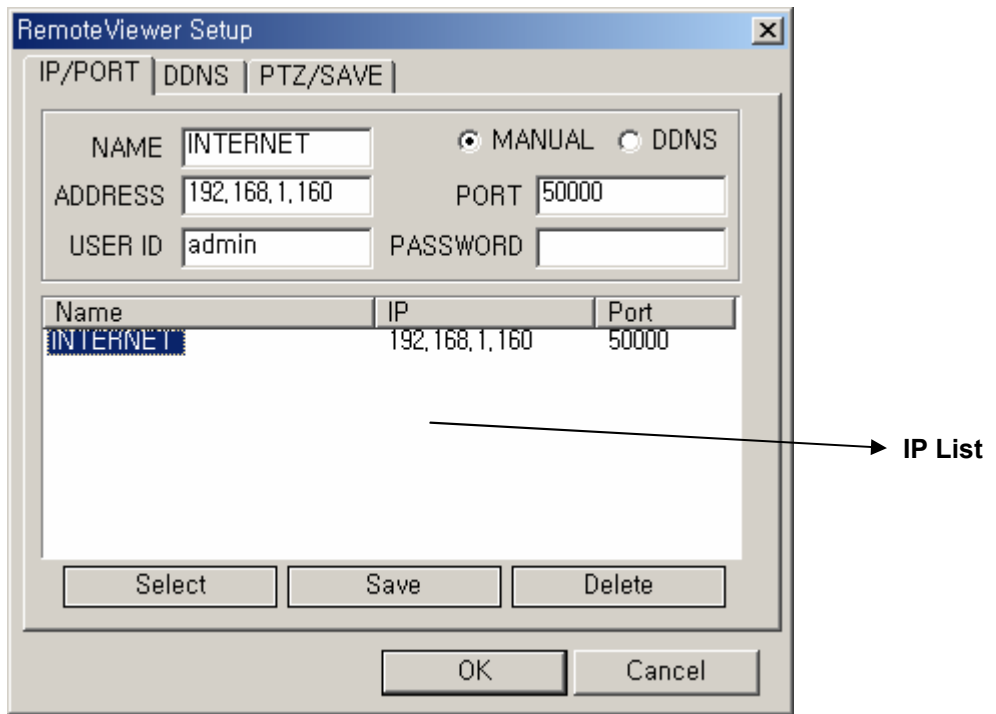

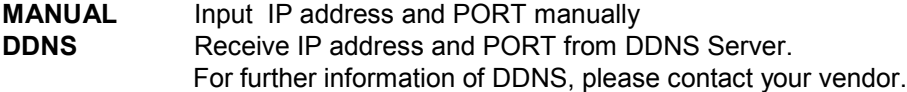

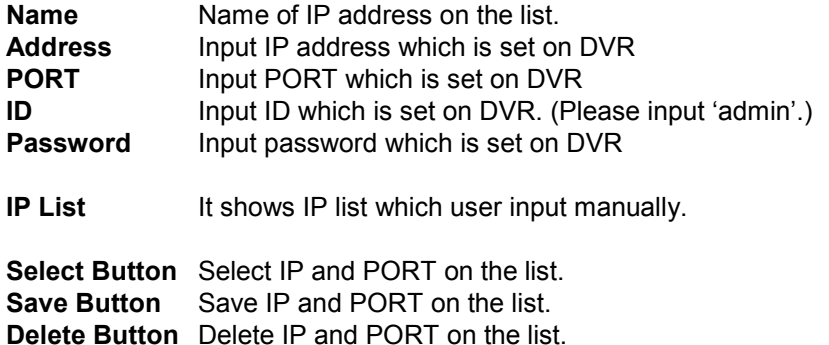

#### PTZ/SAVE Setting Screen

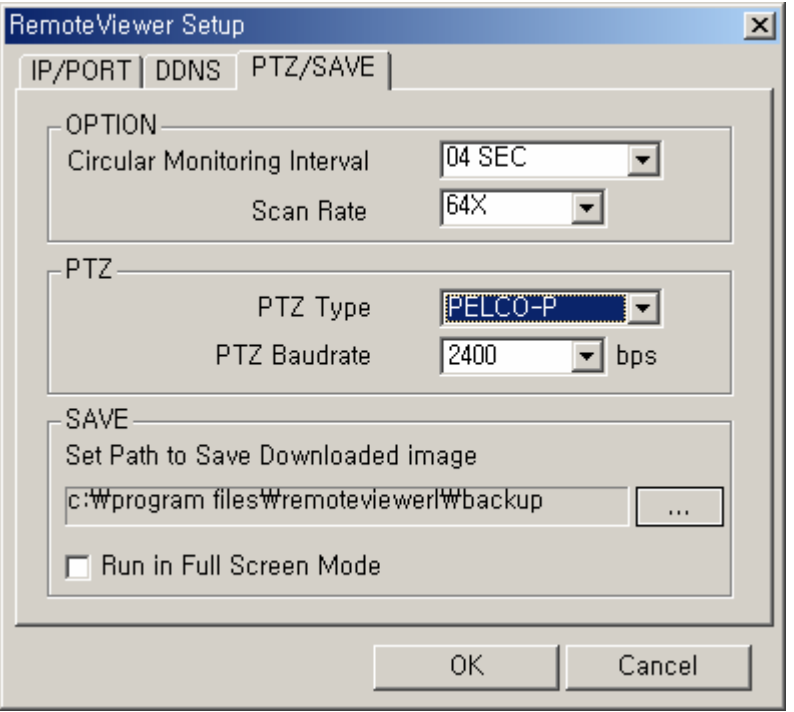

Circular Monitoring Interval : This indicates the speed of the channels sequence when the SEQUENCE button is used from the main interface.

Scan Rate : Set speed of playback.

**PTZ TYPE** : Select PTZ camera which is connected to DVR.

PTZ Baud Rate : Enter the Baud Rate of your PTZ camera.

Set Path to Save Downloaded image : Determines the location and folder on your PC where the downloaded video clips are stored.

Run in full screen mode : When checked, this will enable the program to re-adjust the interface to completely fill your computer screen.

#### PLAYBACK INTERFACE through Remote Viewer

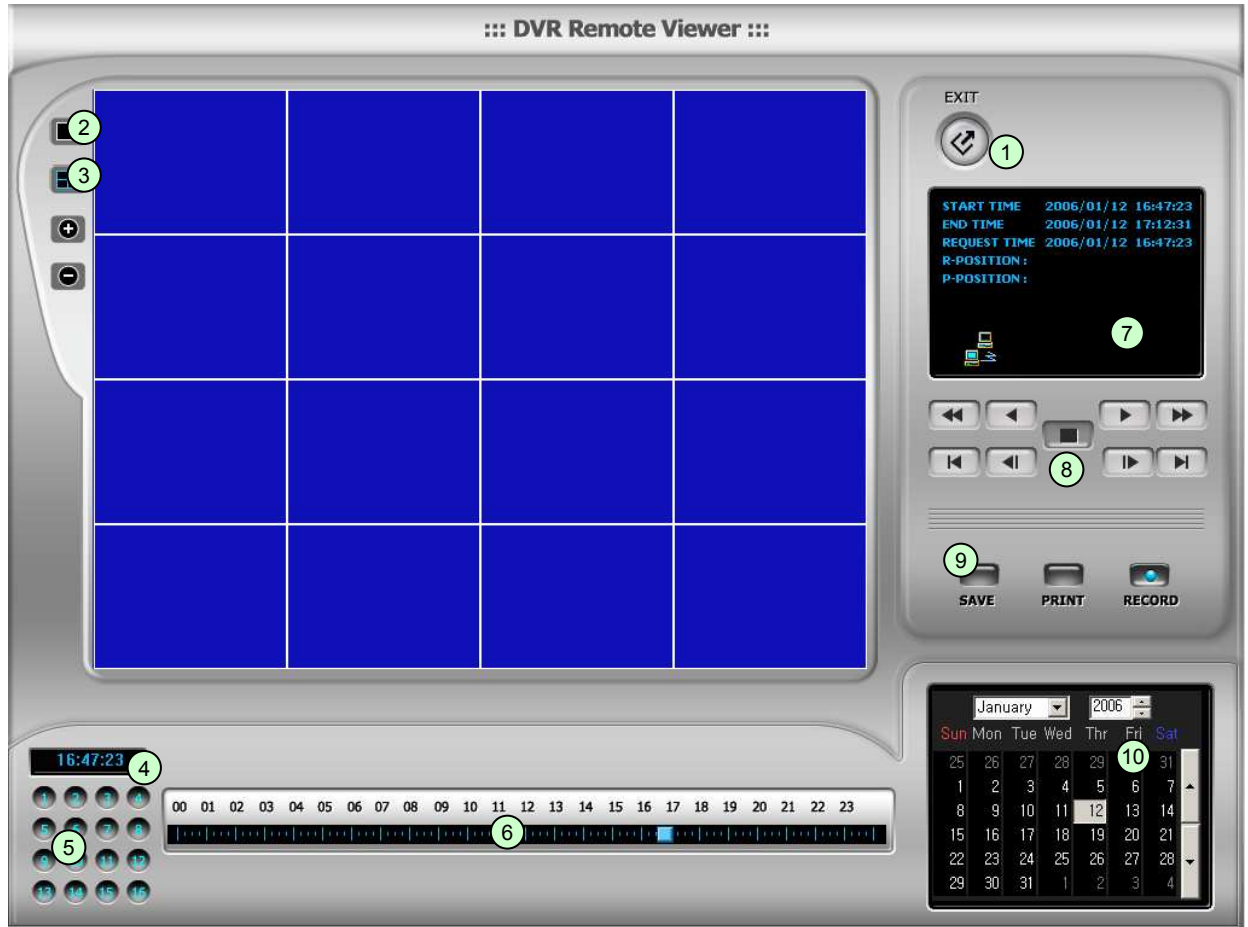

Function of each button in Search window.

- Exit : Exit to live window.
- Full screen : Select a certain camera to view in full screen.
- Quad : To view quad mode (4 channels at the same time)
- Time : The recording time & date information of the pictures which is being played.
- Channel selection : Select each camera.
- Time selection : Select a time from which user want to see. The playback will be started from this point.(drag the point using mouse)
- Start and end time : Indicate record starting time and end time of images on HDD
- Other operating button : Refer to the next page description.

 $\blacksquare$ 

Stand Alone DVR

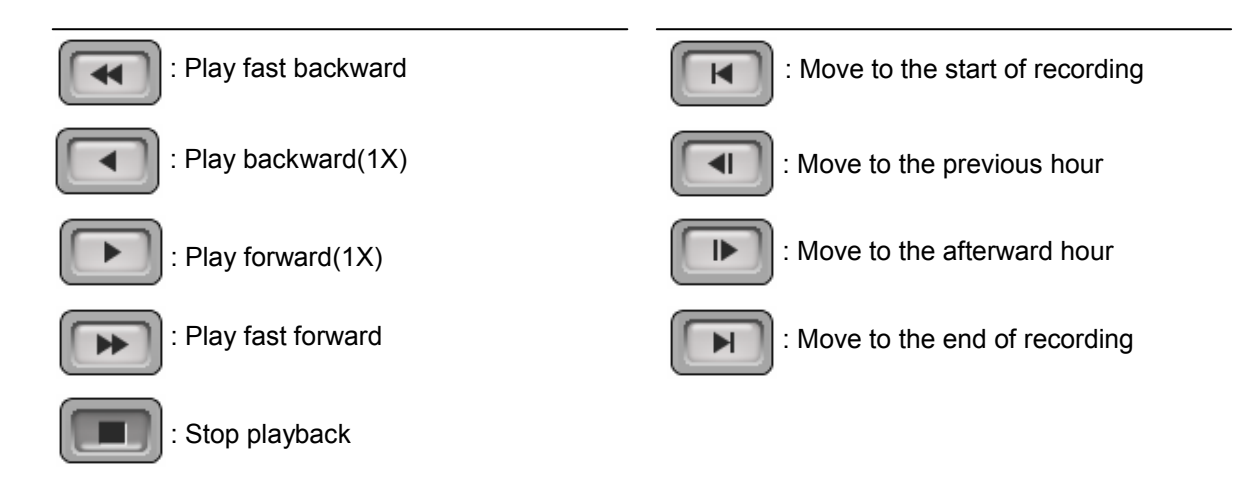

#### ⑨ Command button.

a) SAVE : After pressing the Stop button, click SAVE button to save the currently viewed image in jpg format.

b) PRINT : After pressing the Stop button, click PRINT button to print the currently viewed image.

c) RECORD : Press this button to download playback images transmitted from DVR unit into your PC. User can see saved images using Windows Media Player.

#### ⑩ Calendar

Use this to select the date you wish to search. The filled in square outlines the date that is at the beginning of the hard drives. The outlined square indicates the data at the end of the hard drives. Select the date you wish to view. Verify a filled in square for that particular date. If an invalid date is selected it will default to the beginning of the hard drive(s).

#### 6-3. Back-up CD Player

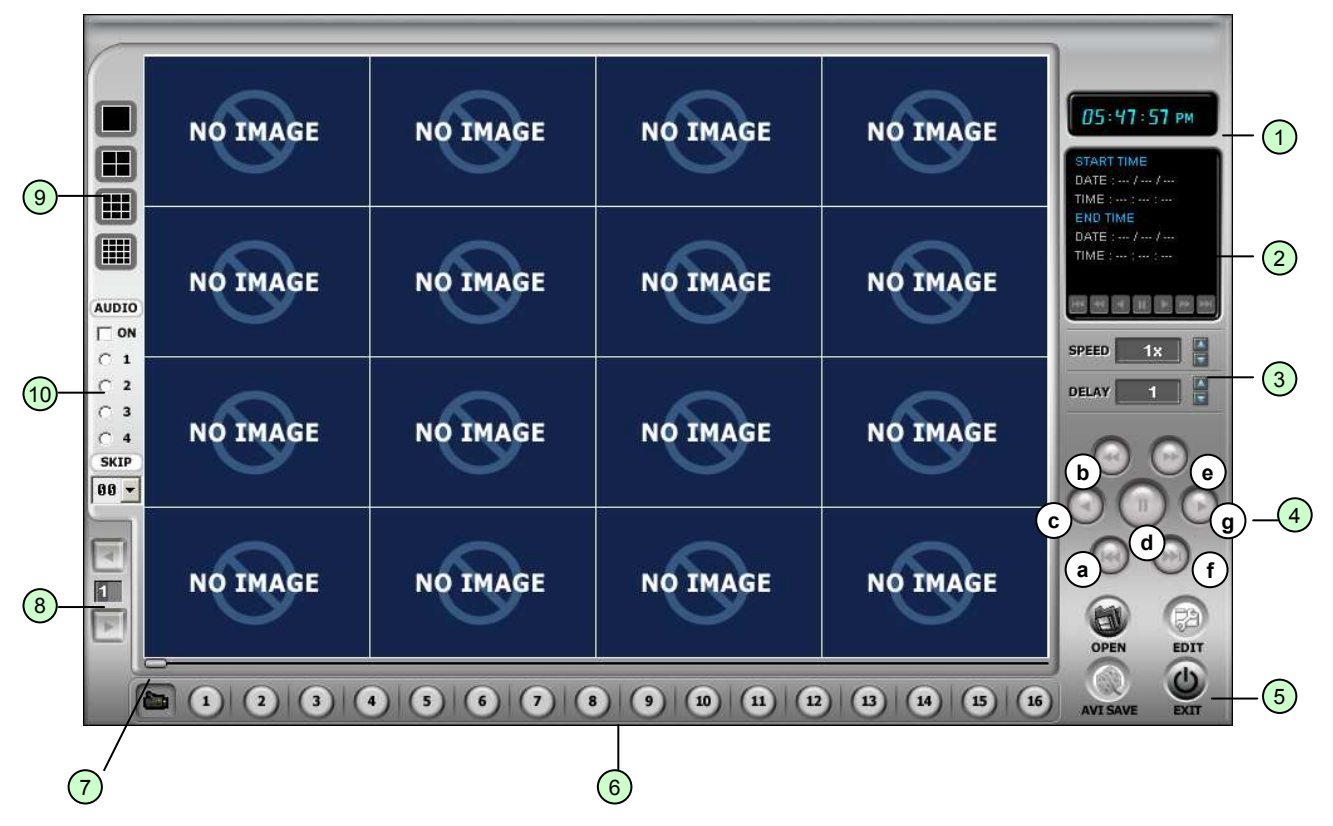

DVR units are with a built-in CD-RW, and user can copy images to CD.

Using back-up CD player, user can see images on back-up CD, and function of each button in Back-up CD player is as below.

- ① Time : Current time.
- ② Status Window : Start & End of time & date, Status of operating button.

When user play forward/backward, recorded time will appear.

③ Play Speed button : User can adjust play speed by pressing up/down button.

- Speed (1/4X, 1/2X, 1X, 2X, 4X, 8X, 16X) Delay : (1, 2, 4, 8, 16, 32)
- ④ Operation button : User can search recorded data using these buttons.
	- a) Move the slide bar to start position
	- b) Play fast backward in preset speed
	- c) Play backward at 1x speed
	- d) Pause
	- e) Play forward at 1x speed
	- f ) Play fast forward in preset speed
	- g) Move the slide bar to end position
- ⑤ Function button
	- a) OPEN : Open the Back-up CD Player.
	- b) EDIT : User can edit, save and print recorded image on Edit mode. This edit button will work when you selected one of 16 cameras.
	- c) EXIT : Exit from Back-up CD Player.
- ⑥ Channel button : Select channel to see pictures in full screen.
- $(7)$  Slide Bar : Move to a point from which user want to see.
- ⑧ Page button : This button is just working when screen-division is 4-split in 8 ch DVR, or 4-split or 8-split in 16 ch DVR. Moves to next page.
- ⑨ Screen division : 1/4/9/16

⑩ When you open the file, audio menu OSD will come up automatically.

- on : check to output recorded sound, then choose the audio channel 1,2,3 or 4
- skip : skip images forward.

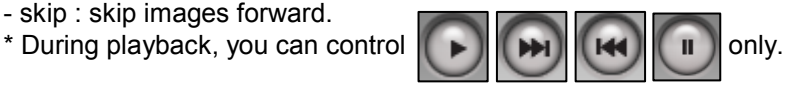

\* During playback, only one channel is displayed and can not be changed to multi or full screen.

#### Image EDIT

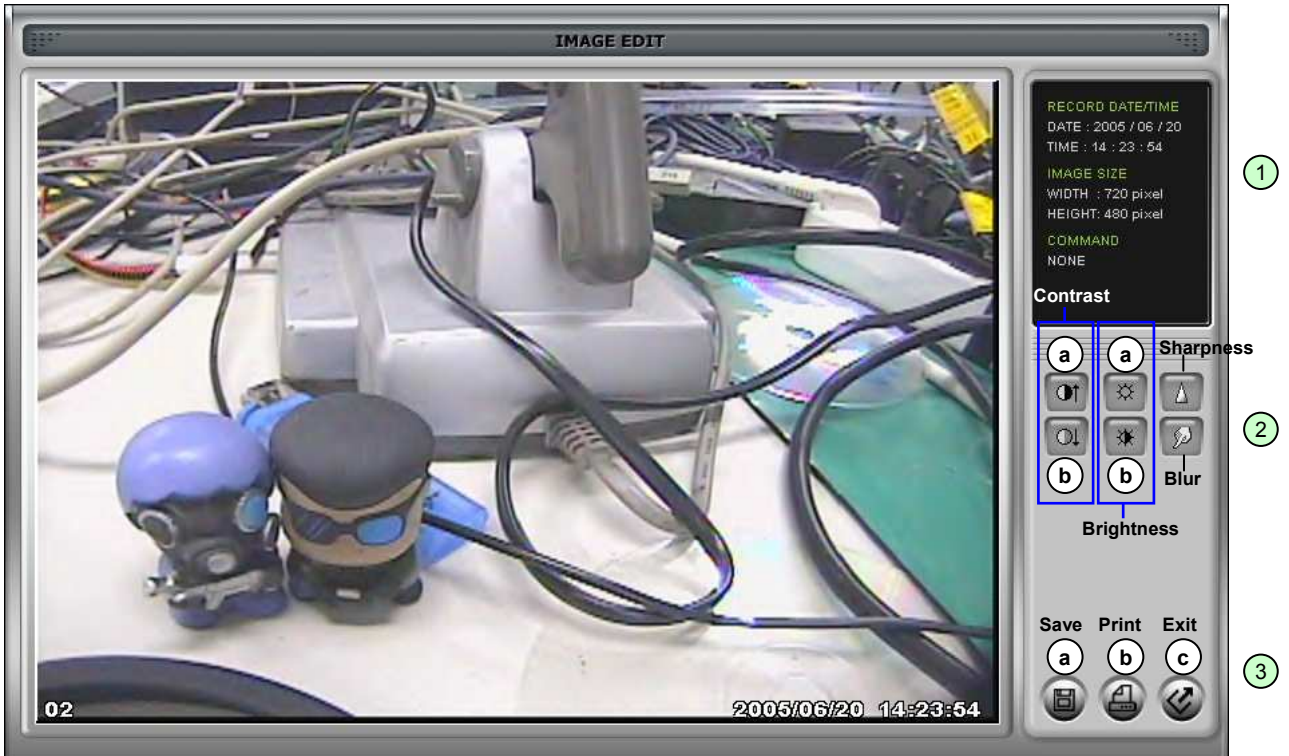

① Image Edit Status Window : Shows record time & date, Image size, Command status.

② Edit Button : User can adjust color tone of copied images using this button.

- Contrast :
	- a) make bright part of image brighter and dark part of image darker
	- b) To reduce light and shade, lower contrast a little
- Brightness
	- a) make an image brighter
- b) make an image darker
- Sharpness : give sharp-edge effect
- Blur : make an image soft

#### ③ Function button

- a) Save : User can save an image in JPEG format. It is saved in the folder where you installed back-up CD player.
- b) Print : User can print current image user selected
- c) EXIT : Return to Back-up CD Player mode.

#### CHAP. 7 DDNS Web Server

\* Register DVR for DDNS Web-server and set DVR as shown below,

### 7-1. Registering DVR for DDNS (DDNS Web-server)

1) Please access www.j2kip.com and Register Member ID.

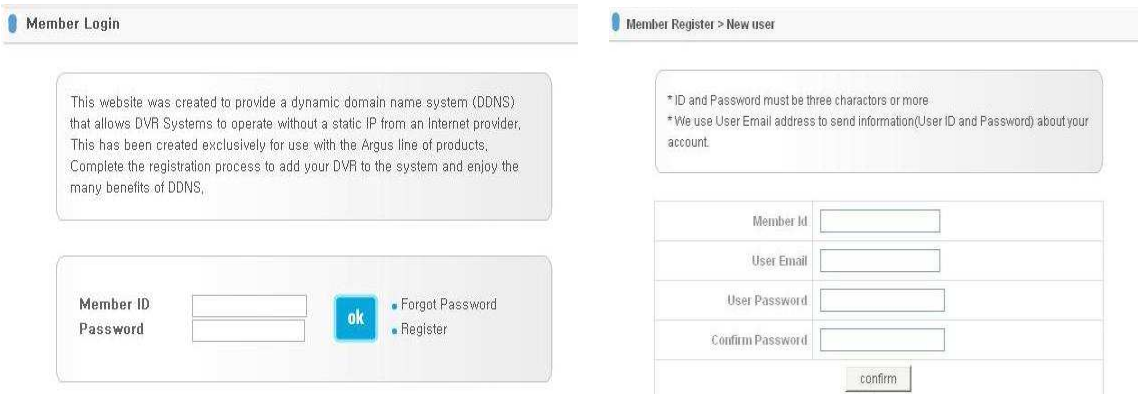

#### 2) Please click DVR Add to register DVR.

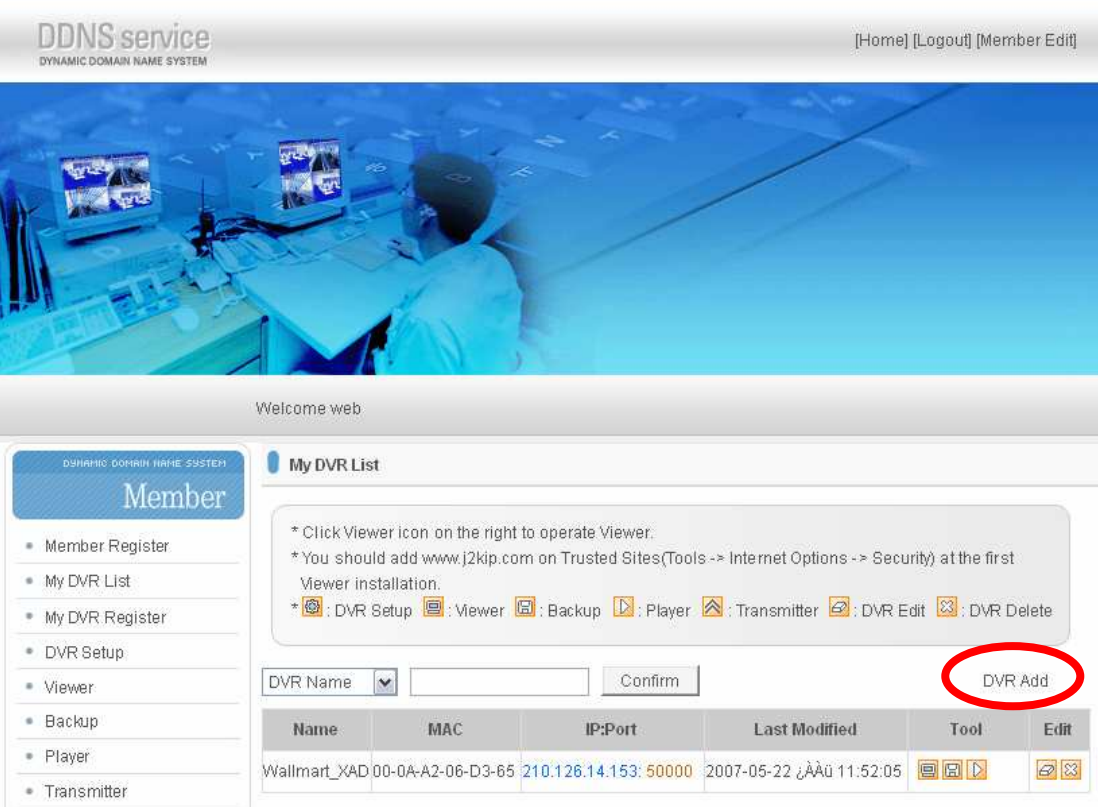

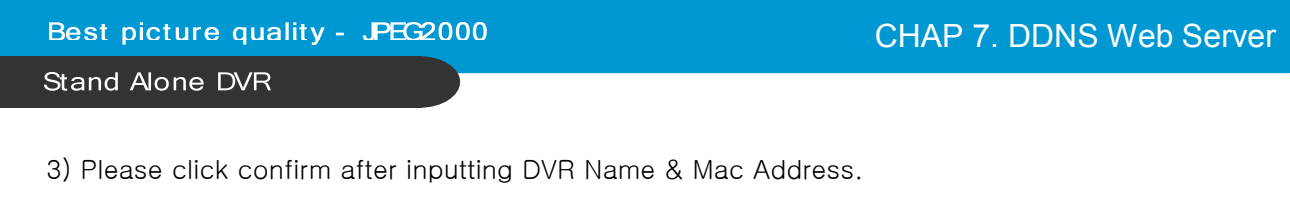

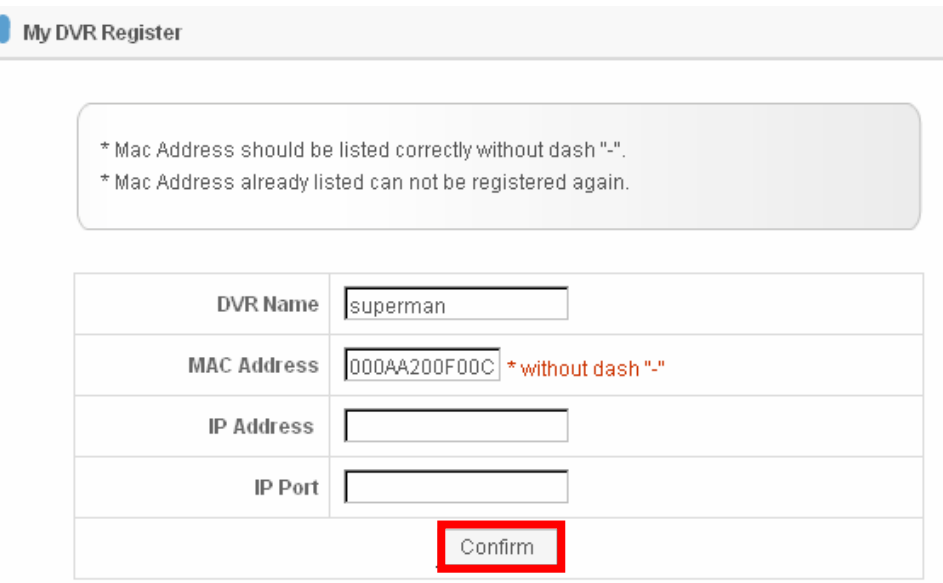

4) Now, DVR is listed on DDNS Web Server without IP and Port number.

I

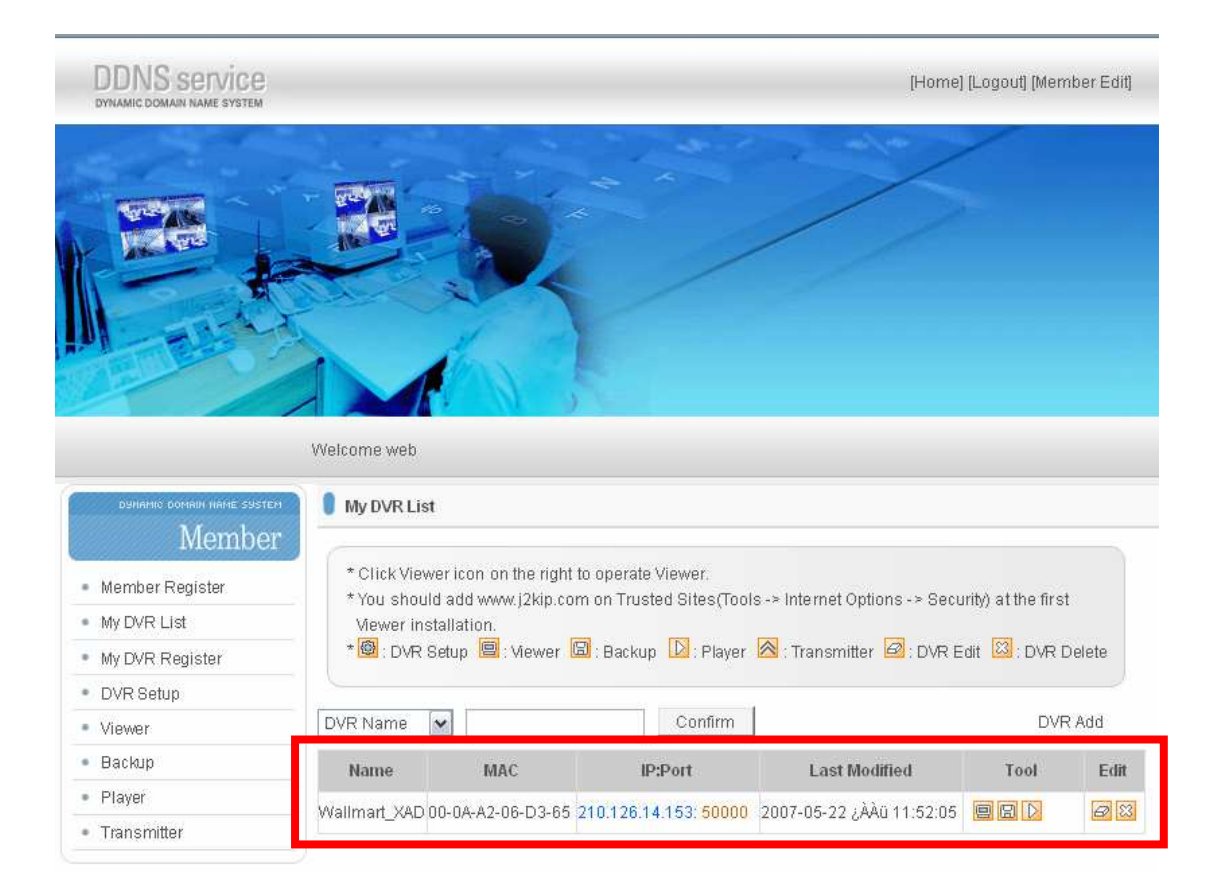

#### 7-2. DDNS Set Up in DVR

- \* The following setting is a sample for a cable modem connected to DVR directly.
	- 1) Click Menu and Enter into 'LOGIN -> EXTERNAL DEVICE -> TCP/IP SETUP'
	- 2) Go to IP Config Setup, if user set DHCP 'Automatic', it detects IP address automatically.

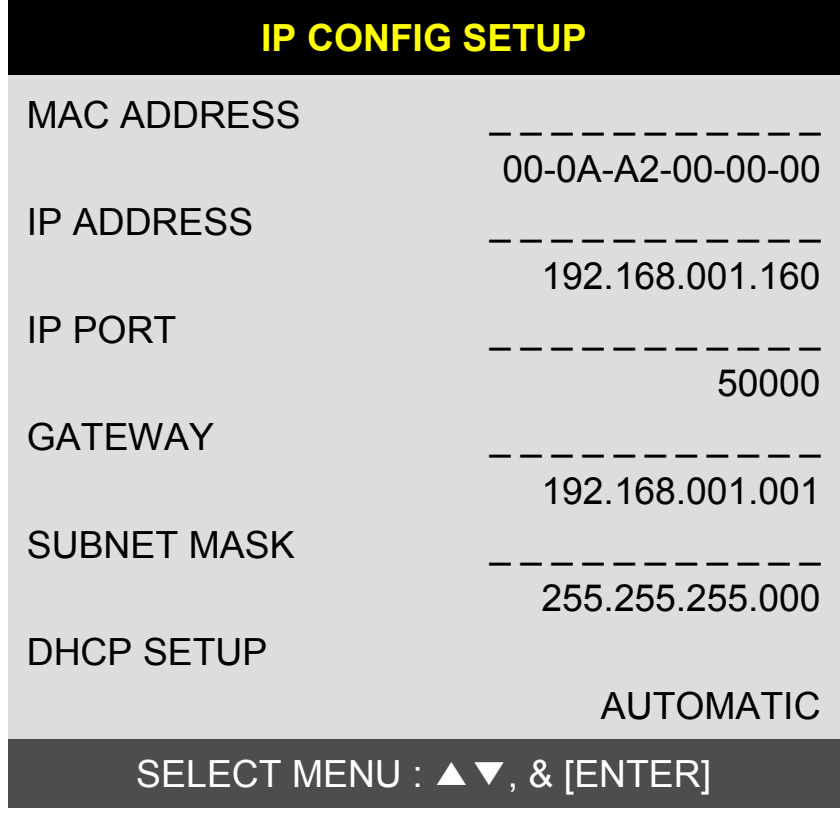

3) Go to the previous menu and enter into DDNS Setup.

## TCP/IP SETUP

IP CONFIG SETUP DDNS SETUP CONNECTION SETUP DHCP SETUP EVENT SERVER SETUP

#### 4) Set DDNS ON/OFF "ON".

IP address which is assigned from DHCP Server is automatically input on DNS Server.

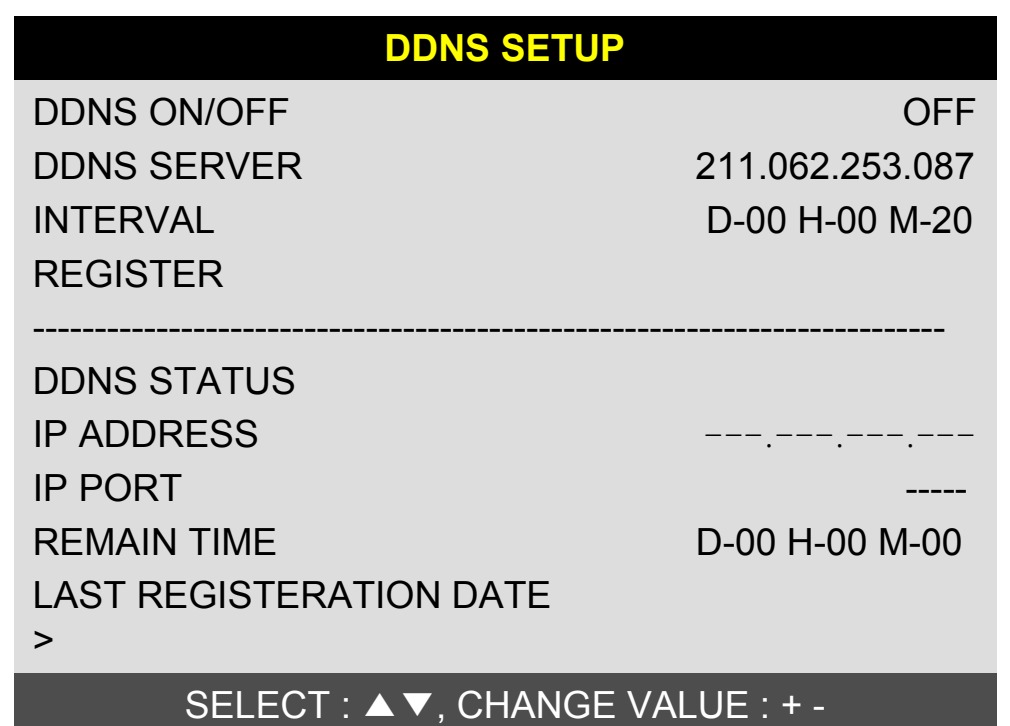

5) Go down to REGISTER and push ENTER button to renew IP and Port resistered on DDNS Sever(www.j2kip.com)

( Interval : connection interval time between DVR and DDNS Server)

 $D = Day$ ,  $H = Hour$ ,  $M = Minute$ 

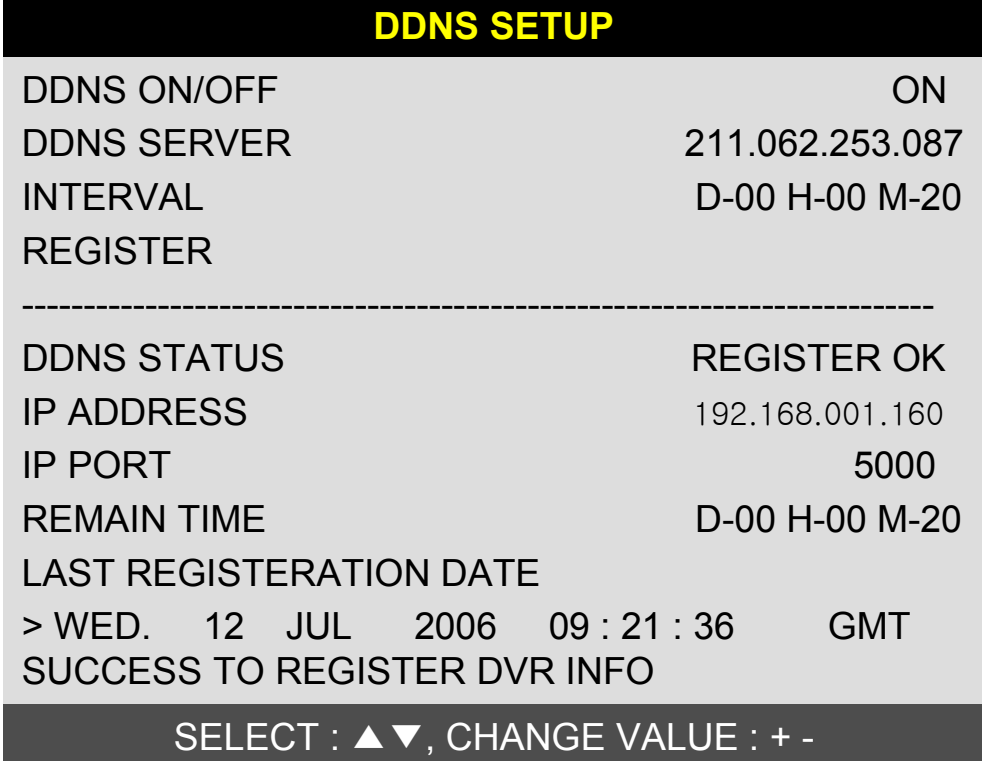

6) Go to your PC again after you see "SUCCESS TO REGISTER DVR INFO." and then Click 'refresh' button. Then, DDNS Server automatically catches your DVR's IP address and Port number.

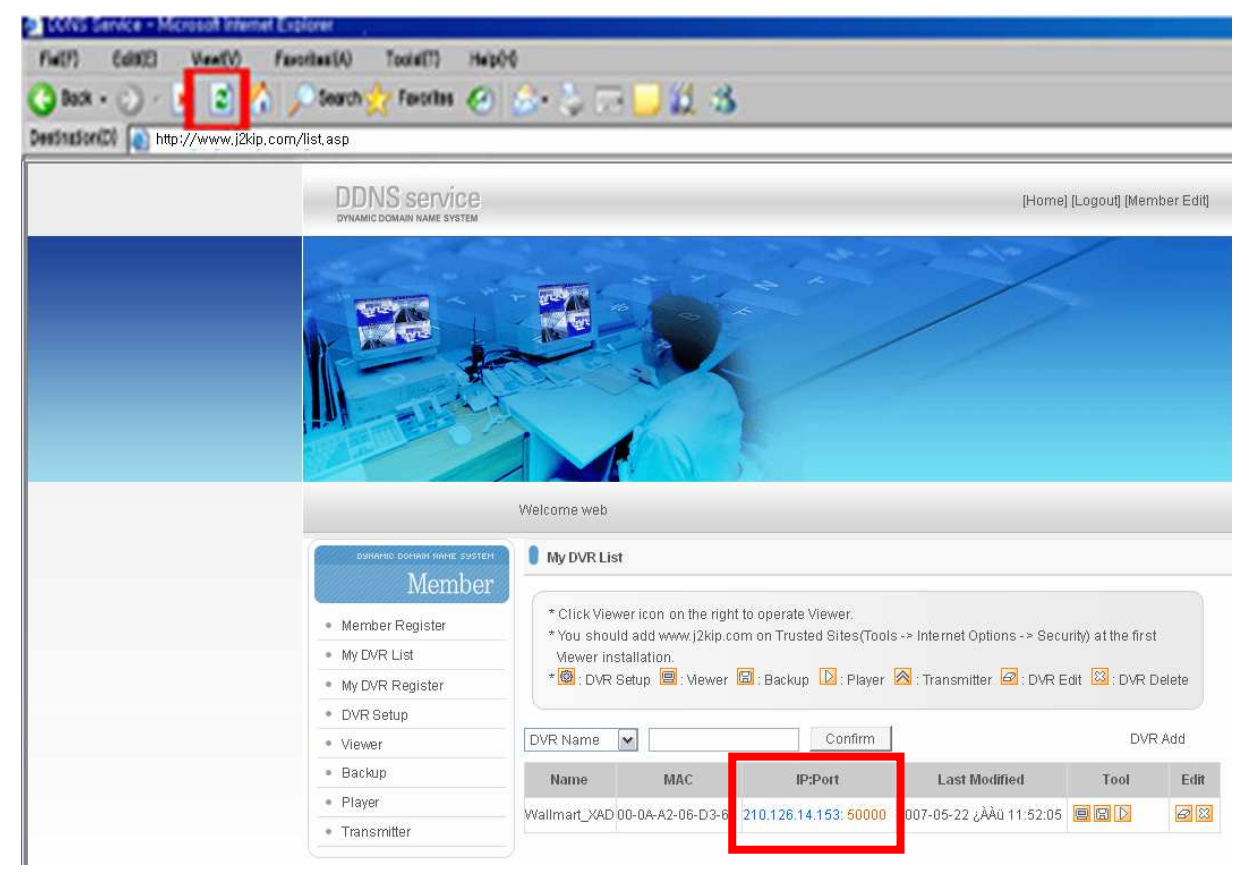

#### Note.

Before using Web-Viewer, please add www.j2kip.com on Trusted Sites at first installation as follows.

(Tools -> Internet Options -> Security -> Trusted Sites)

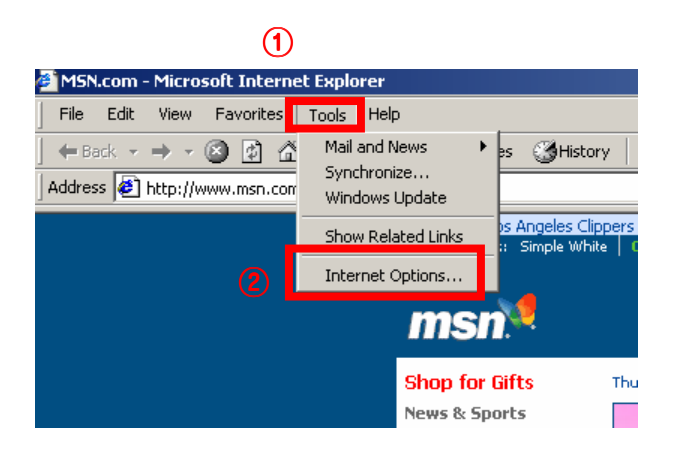

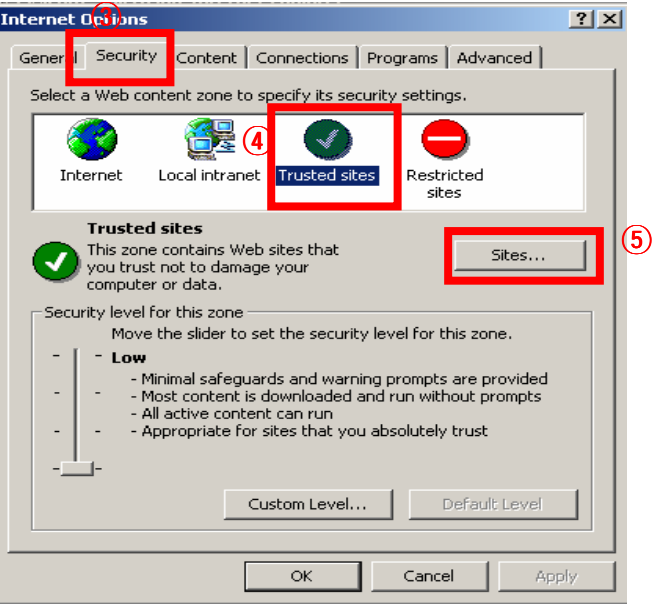

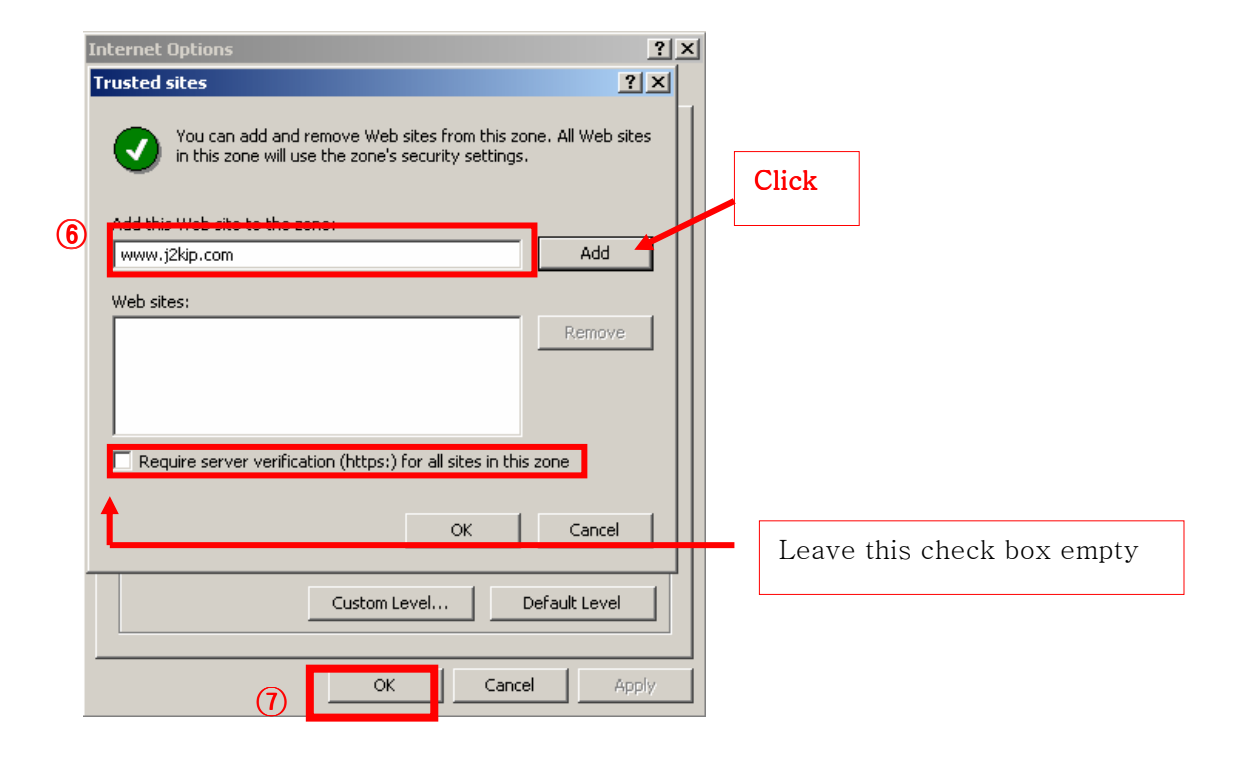

### 7-3. Web Program

\*If ActiveX control installation is required for the first time access,please click 'Yes'.

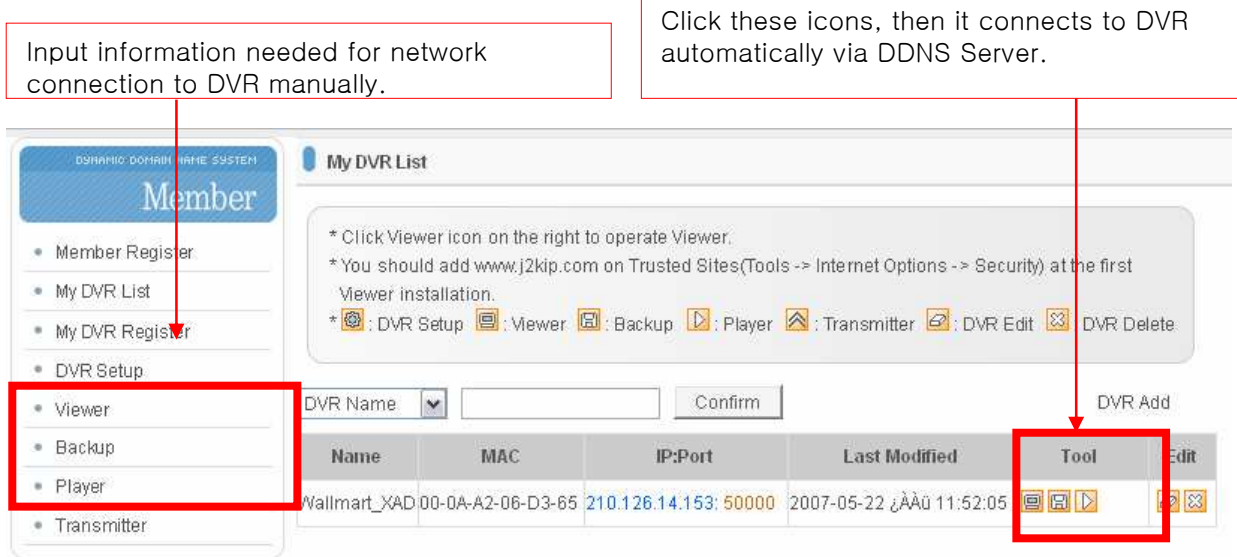

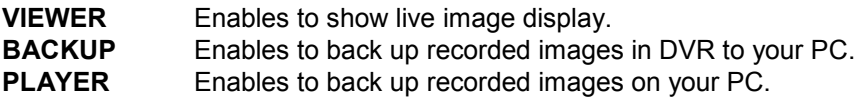

### CHAP. 8 Specifications

- The best picture quality in Playback(JPEG-2000)
- Real time live display in all channels
- 16 channel video 480(400)ips recording capability
- Triplex (Playback/Recording/Ethernet)
- Multi-language menu
- Remote monitoring and download through network
- Convenient search function with Jog/shuttle
- VGA option available (Supporting TFT LCD Monitor)
- USB (Device) port for firmware upgrade
- Easy PTZ camera control by pre-assigned buttons
- Password Protection
- Remote Controller

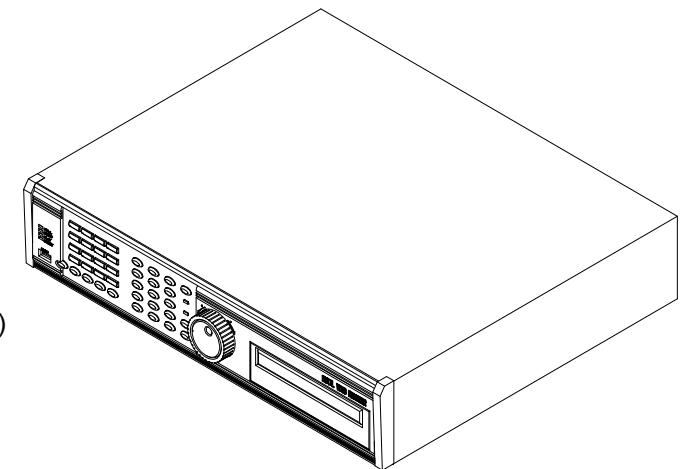

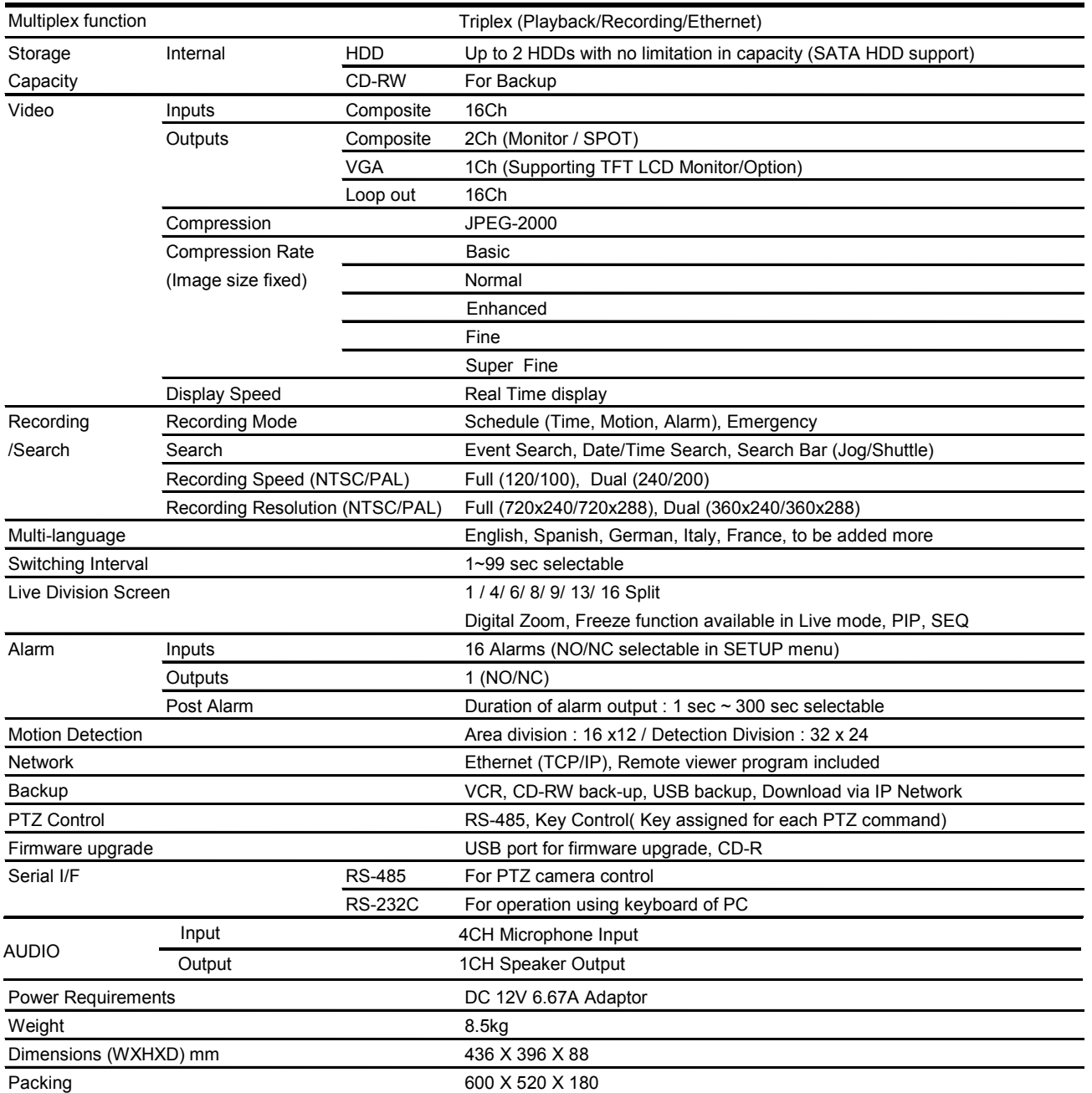

Design and specifications are subjected to changes without notice

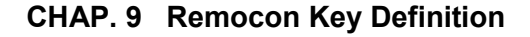

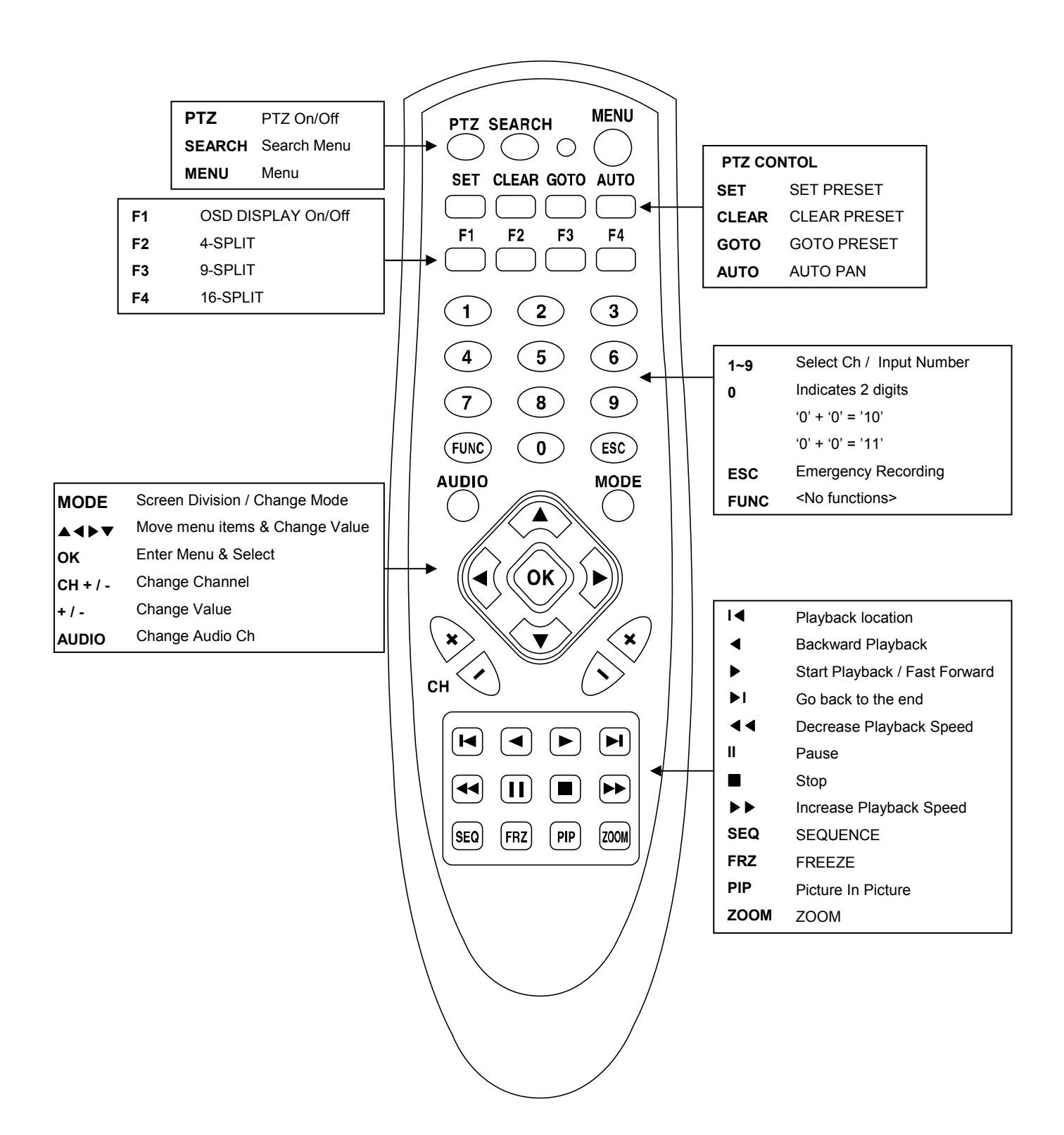

Stand Alone DVR

55

Stand Alone DVR

56

Stand Alone DVR

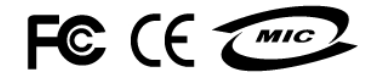

16Channel Stand Alone DVR Audio, USB Backup available

Best Picture Quality - JPEG2000

Download from Www.Somanuals.com. All Manuals Search And Download.

Free Manuals Download Website [http://myh66.com](http://myh66.com/) [http://usermanuals.us](http://usermanuals.us/) [http://www.somanuals.com](http://www.somanuals.com/) [http://www.4manuals.cc](http://www.4manuals.cc/) [http://www.manual-lib.com](http://www.manual-lib.com/) [http://www.404manual.com](http://www.404manual.com/) [http://www.luxmanual.com](http://www.luxmanual.com/) [http://aubethermostatmanual.com](http://aubethermostatmanual.com/) Golf course search by state [http://golfingnear.com](http://www.golfingnear.com/)

Email search by domain

[http://emailbydomain.com](http://emailbydomain.com/) Auto manuals search

[http://auto.somanuals.com](http://auto.somanuals.com/) TV manuals search

[http://tv.somanuals.com](http://tv.somanuals.com/)